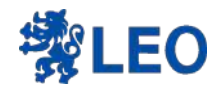

## **Microsoft Intune MDM Android 管理系統**

國眾工程師 廖嘉明

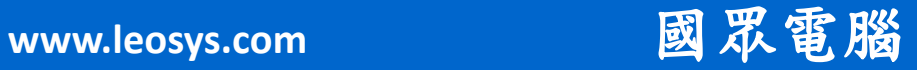

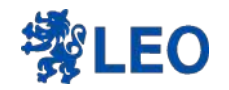

## INTUNE

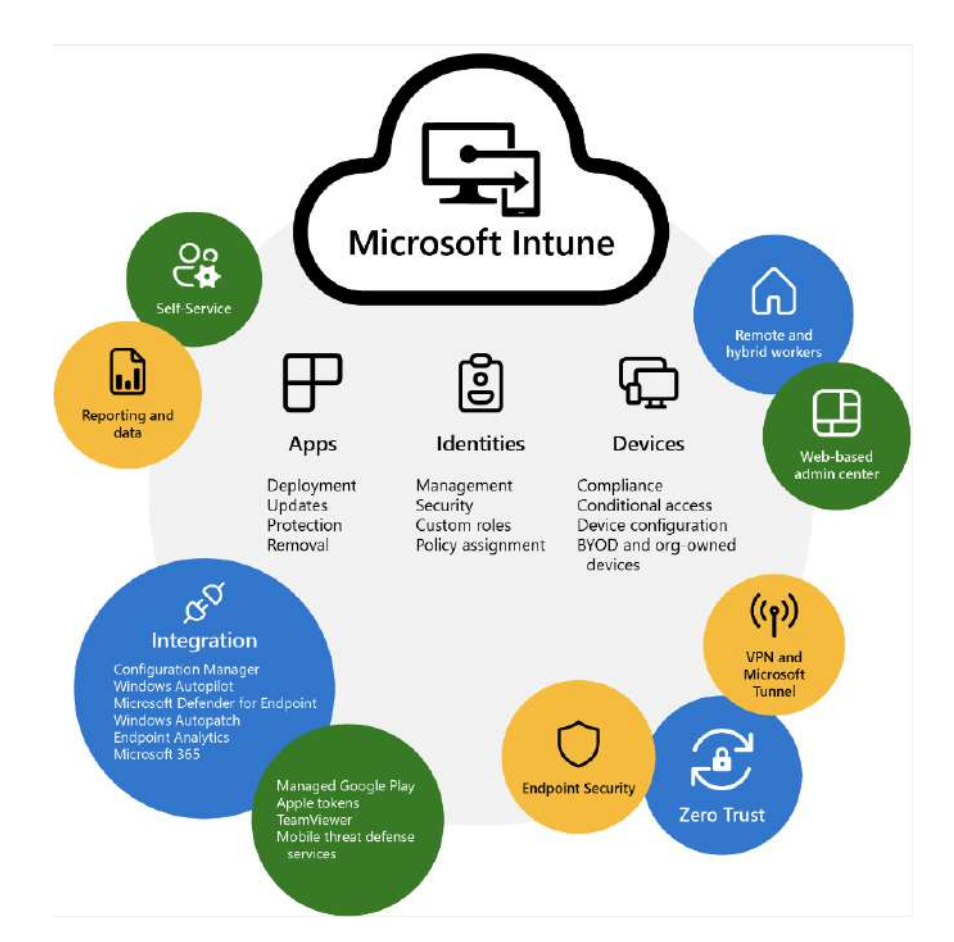

Microsoft Intune是雲端端點 管理解決方案。它會管理使用 者存取權,並簡化您許多裝置 上的應用程式和裝置管理。 保護校園中的裝置,同時讓師 生使用他們選擇的行動裝置和 App 應用。 行動裝置管理和行動應用程式 管理提供整合式資料安全性設 定和更新功能。

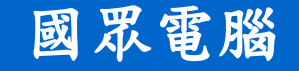

www.leosys.com

# Intune 企業版 網址 https://endpoint.microsoft.com/

## Intune 教育版 網址 https://intuneeducation.portal.azure .com/

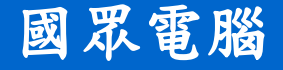

www.leosys.com

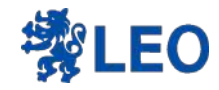

## Intune 教育版 為學生和教師簡化設定並管理裝置。 只要簡單幾步驟即可快速為使用者部署 App 並完成裝置設定,打造絕佳的課 堂體驗。

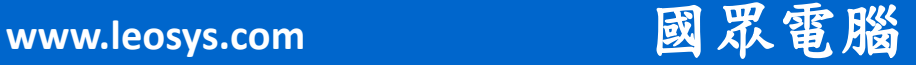

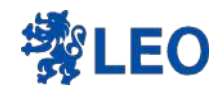

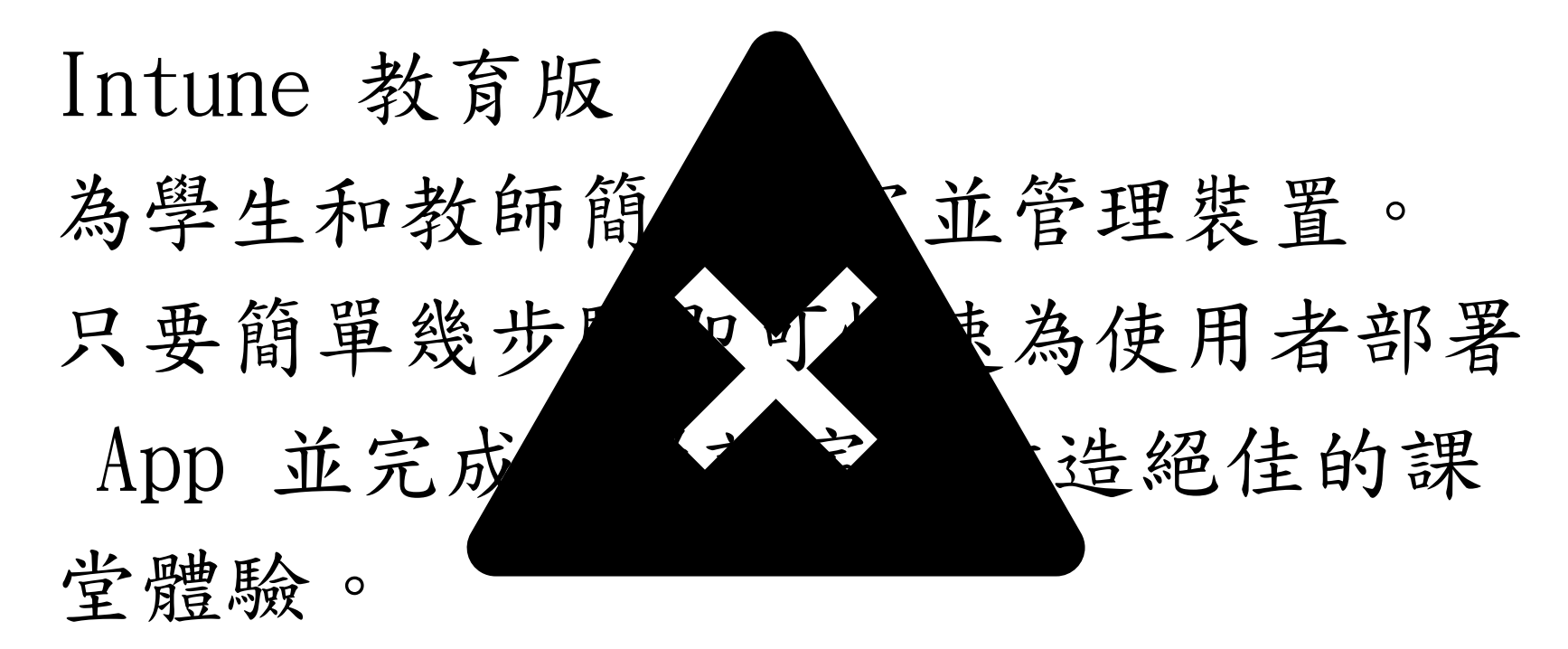

Android 条統不难

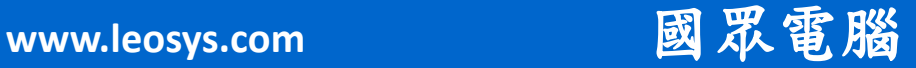

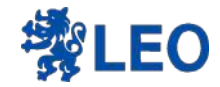

## Android系統管理者唯一可以 在教育版做的事~~~~~

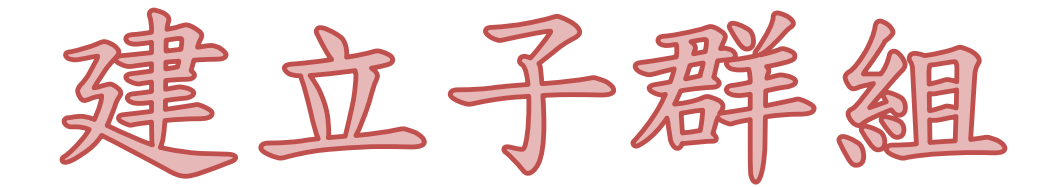

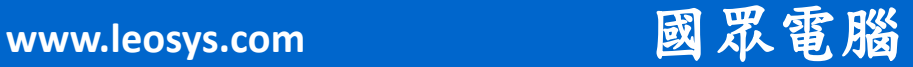

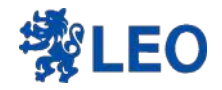

### Intune教育版登入後畫面

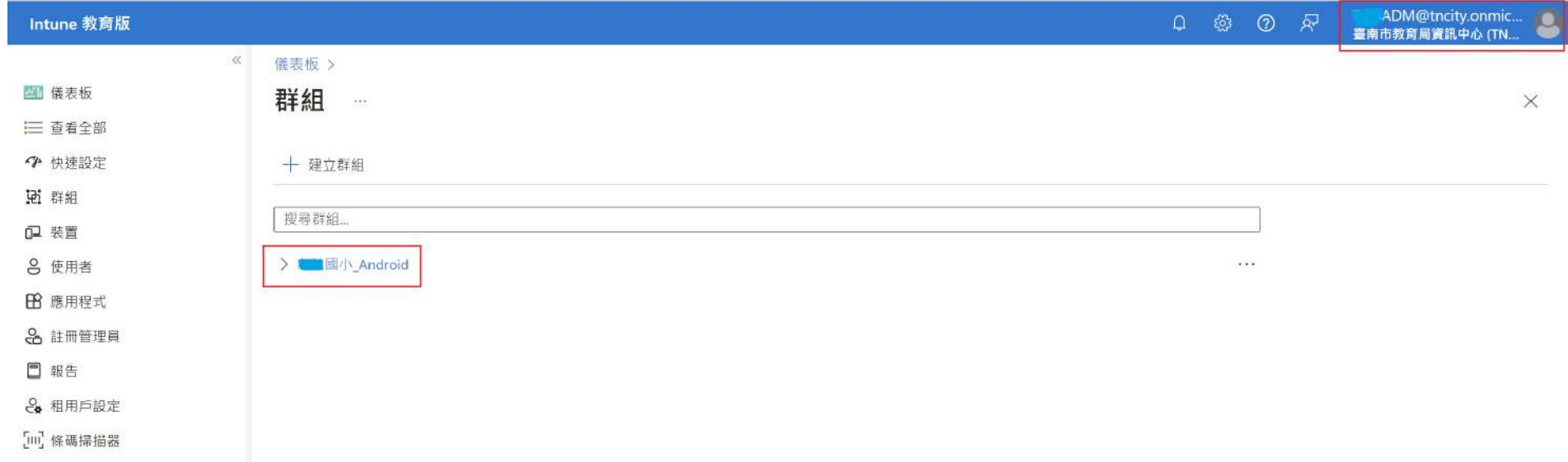

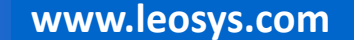

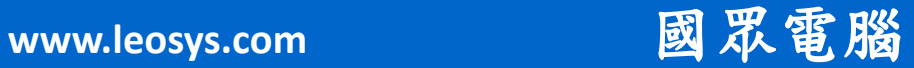

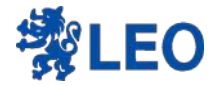

## 既有的子群組為經銷商建立的動態群組 在這邊建立的子群組通常都是使用靜態 群組

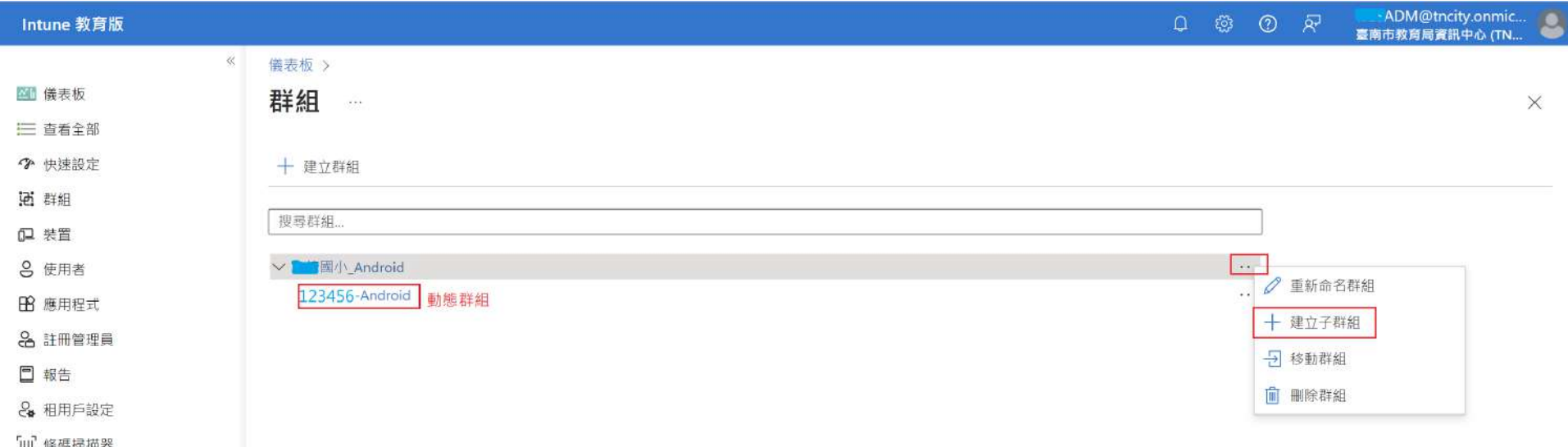

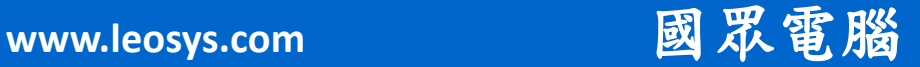

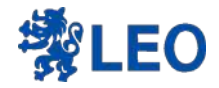

### 輸入子群組名稱在按建立群組

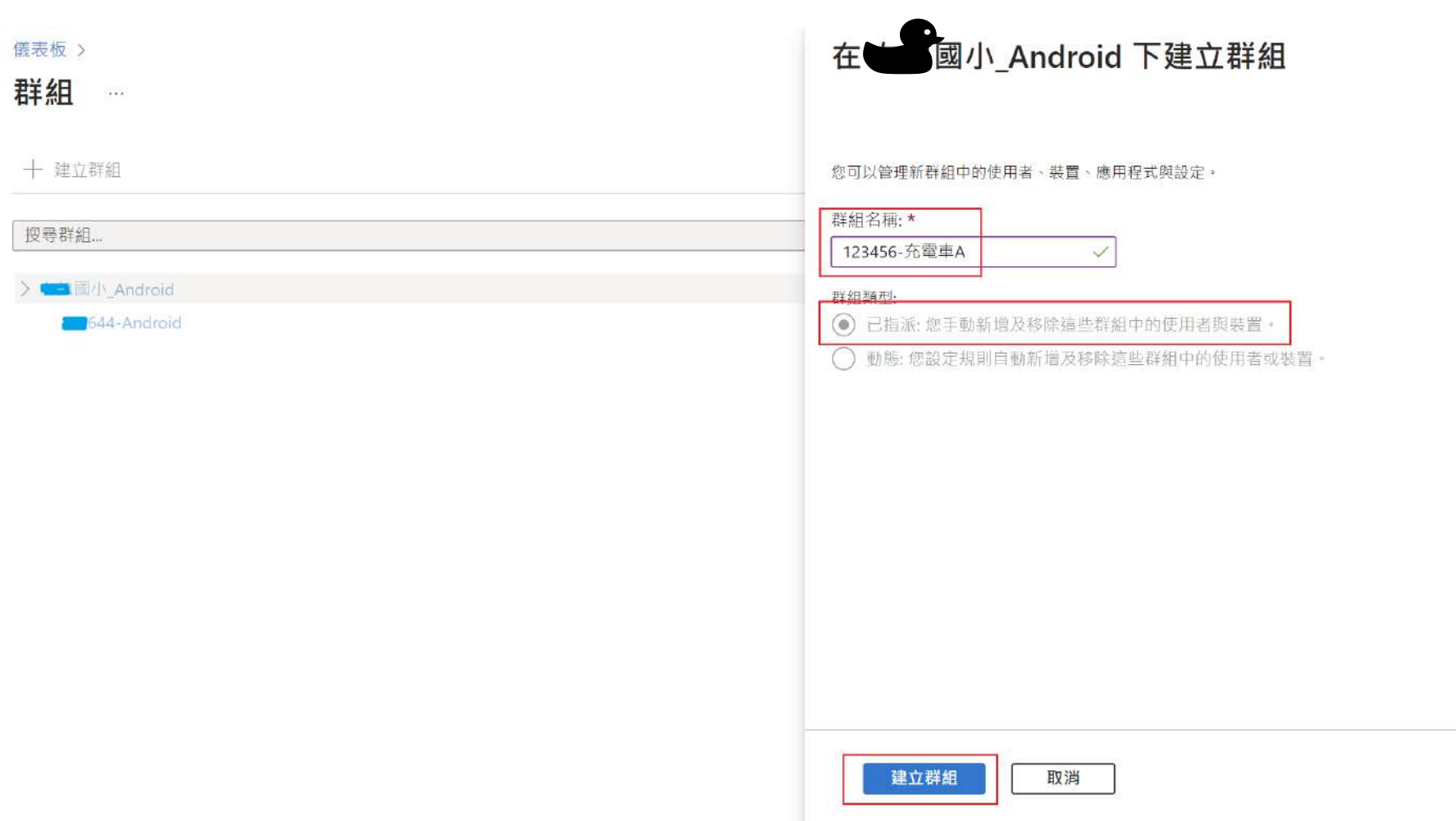

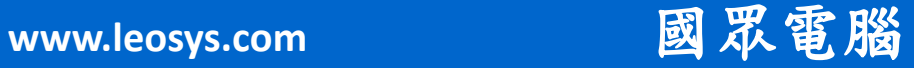

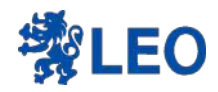

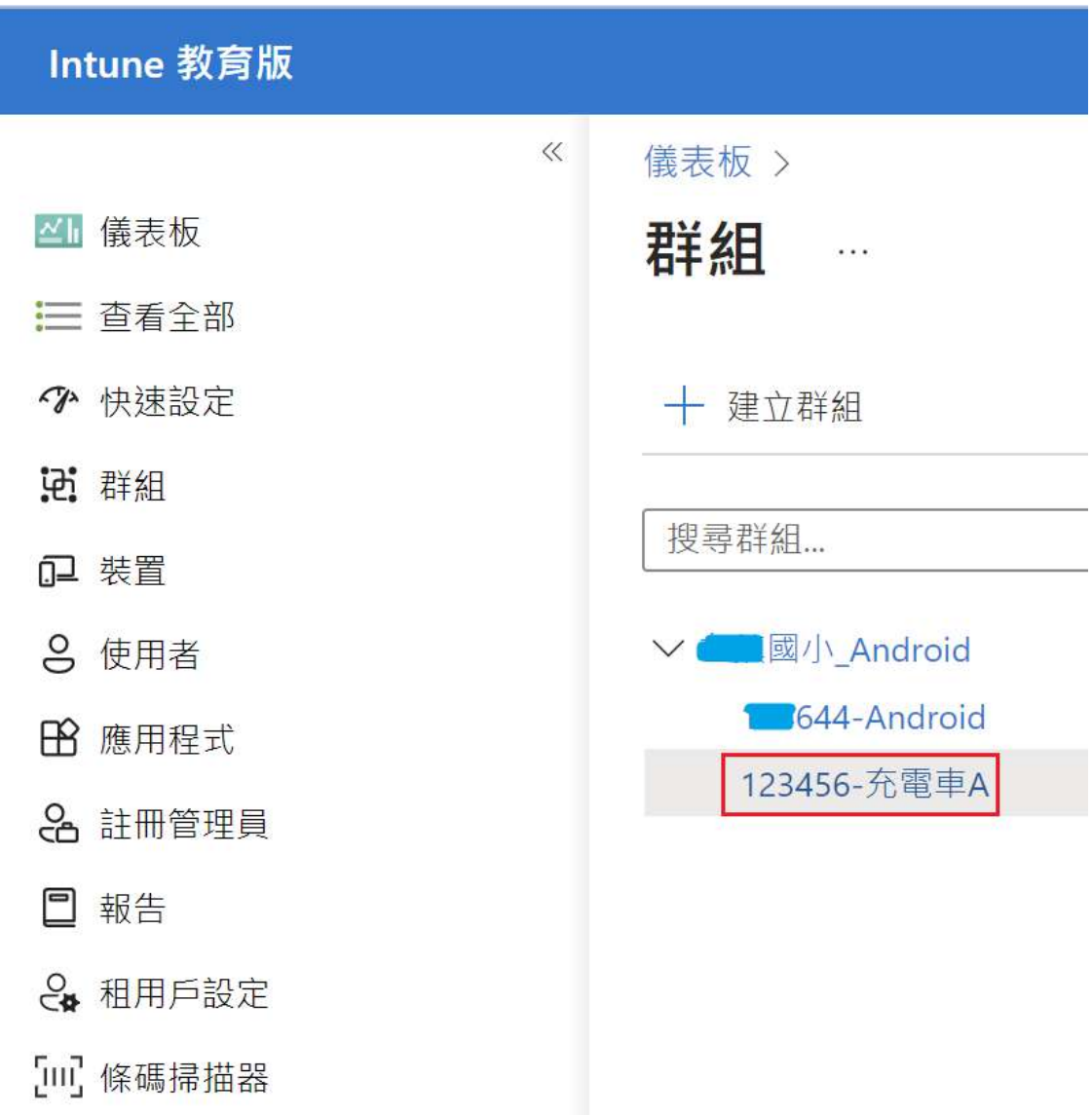

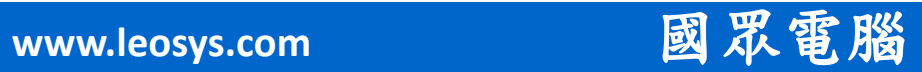

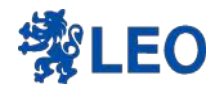

# 建立完子群组後 如何把最具加到群組??

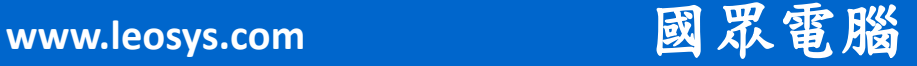

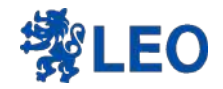

## Intune 企業版(以下簡稱EP)

# Https://endpoint.microsoft.com

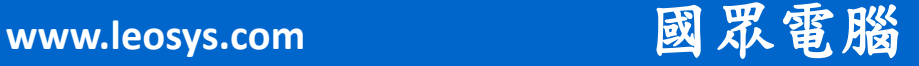

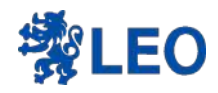

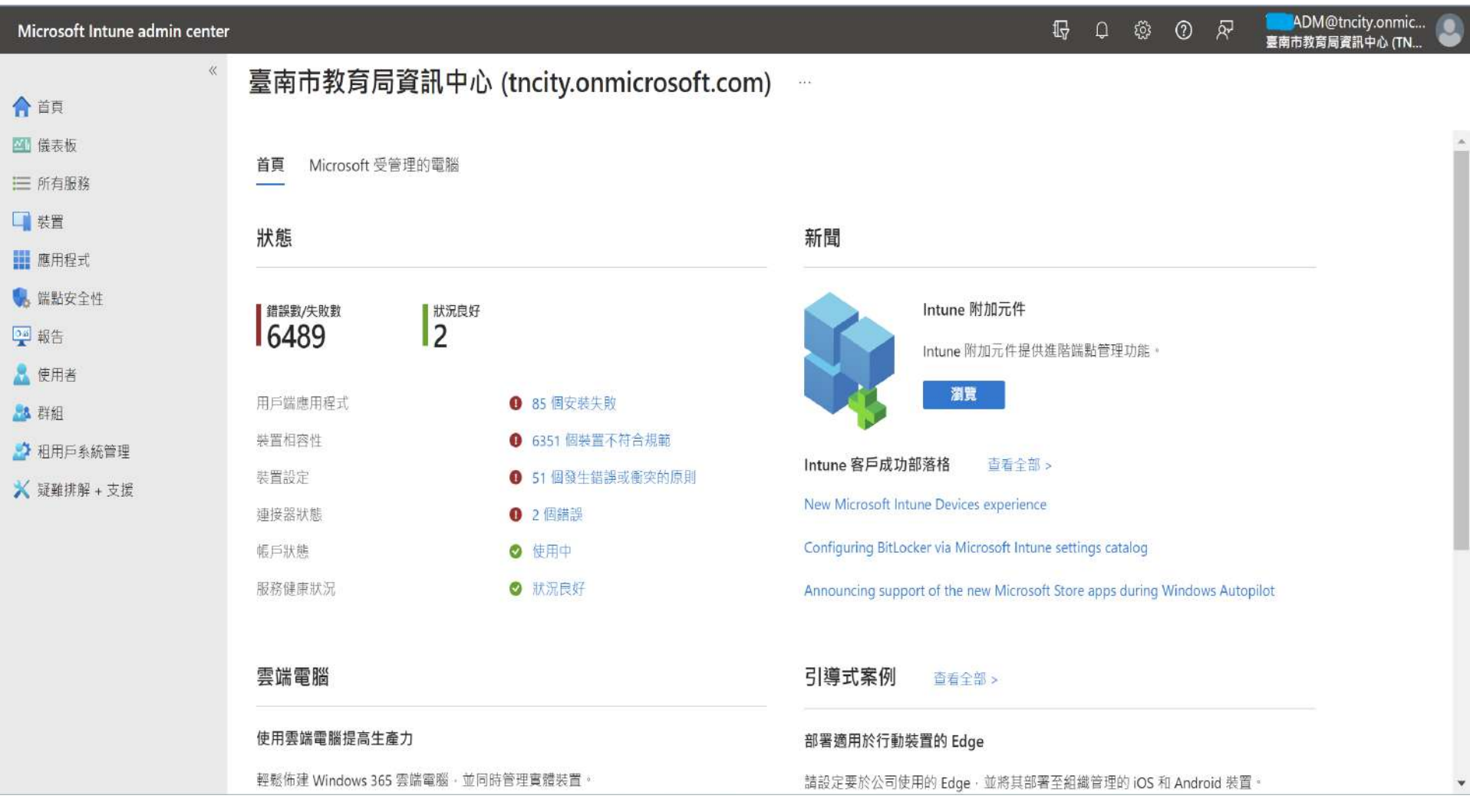

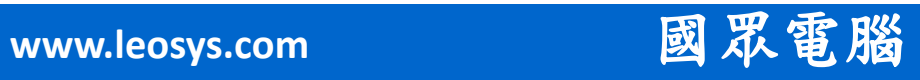

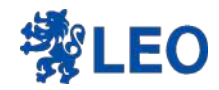

先找裝置

### Microsoft Intune admin center  $\ll$ 首頁 > 合首頁 装置 | 概觀  $\ldots$ (i) 21 儀表板 三 所有服務 ○ 搜尋 口装置 **O 概觀** ■ 應用程式 ■ 所有裝置 ● 端點安全性 ÷. 監視 **Oid** 報告 依平台 ☆ 使用者 **Windows** 8 群組 iOS/iPadOS ☆ 租用戶系統管理  $\Box$  macOS **※** 疑難排解 + 支援  $\Box$  Android □ Chrome OS (預覽)  $\Delta$  Linux 裝置註冊 6 註冊装置 正在佈建

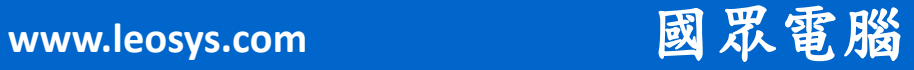

 $\ll$ 

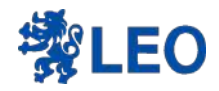

## 專用顯示的數量就是精進計畫納管在學校的

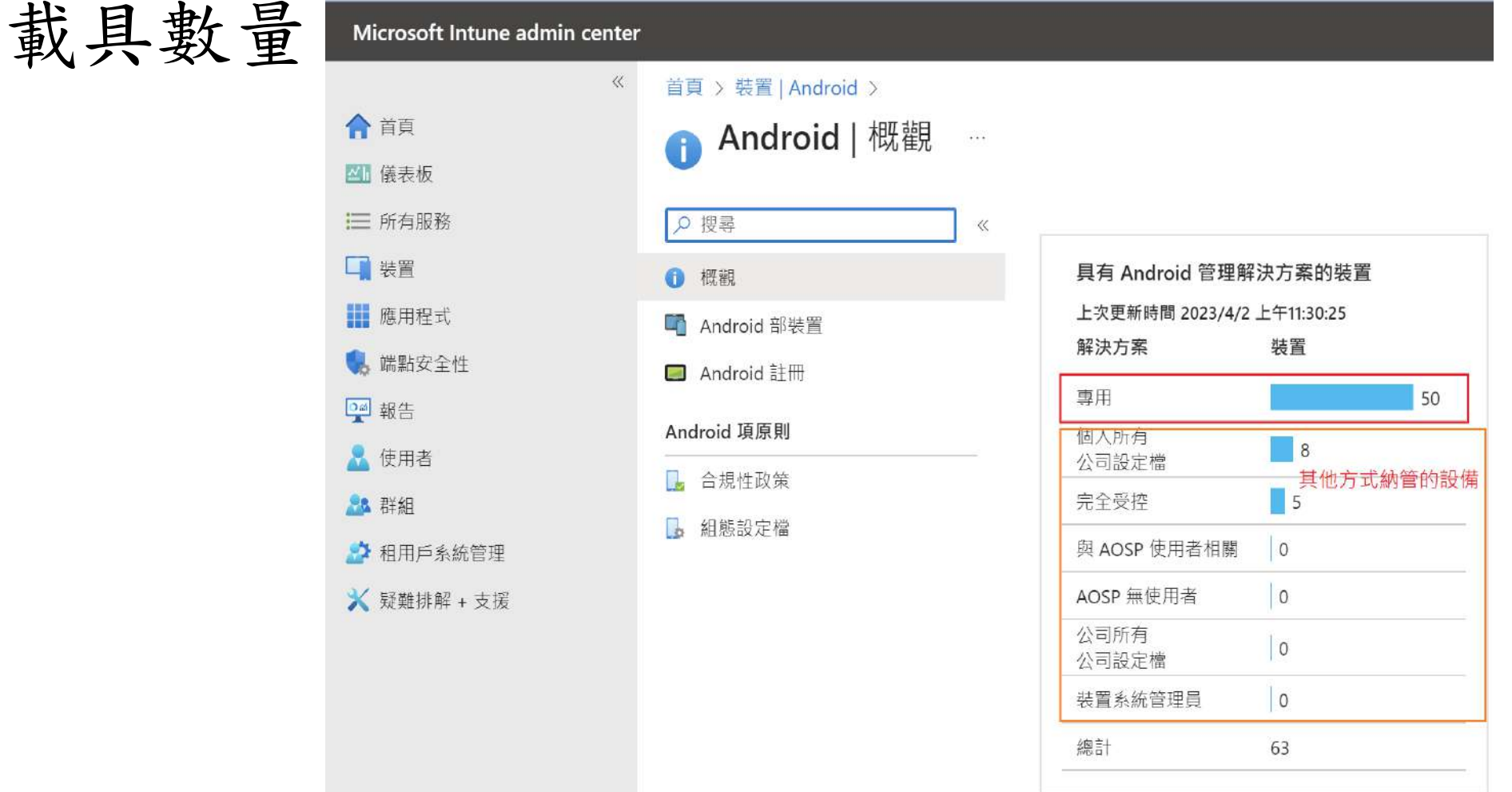

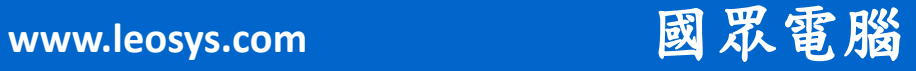

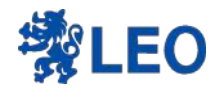

### 點Android部裝置會顯示全部的裝置

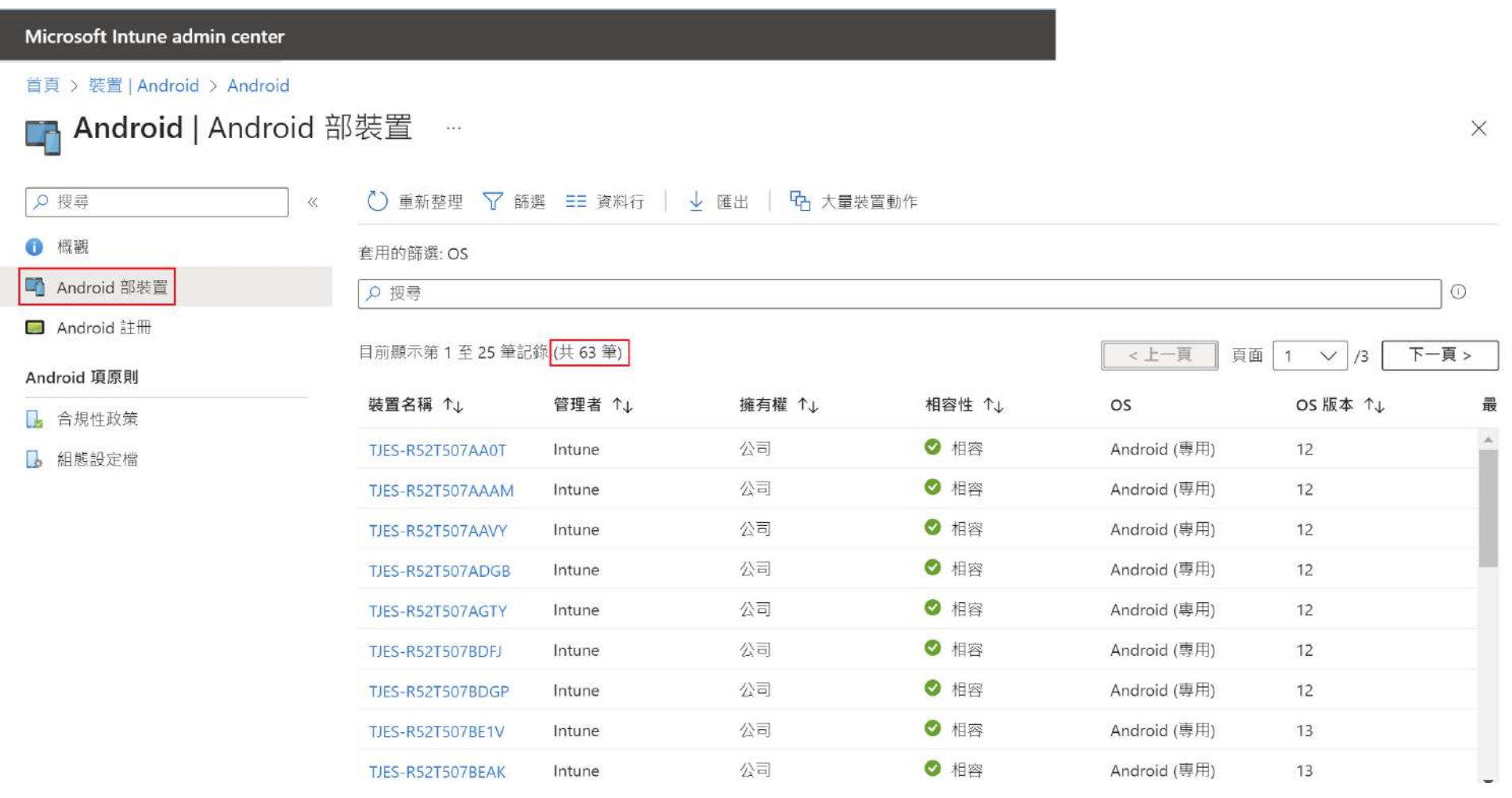

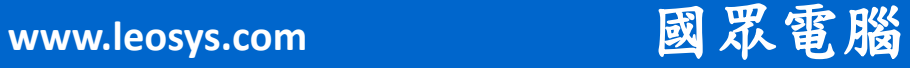

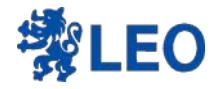

### 使用名稱(學校英文簡寫)來篩選我們要 的載具

首頁 > 裝置 | Android > Android

 $\left| 4 \right|$ 

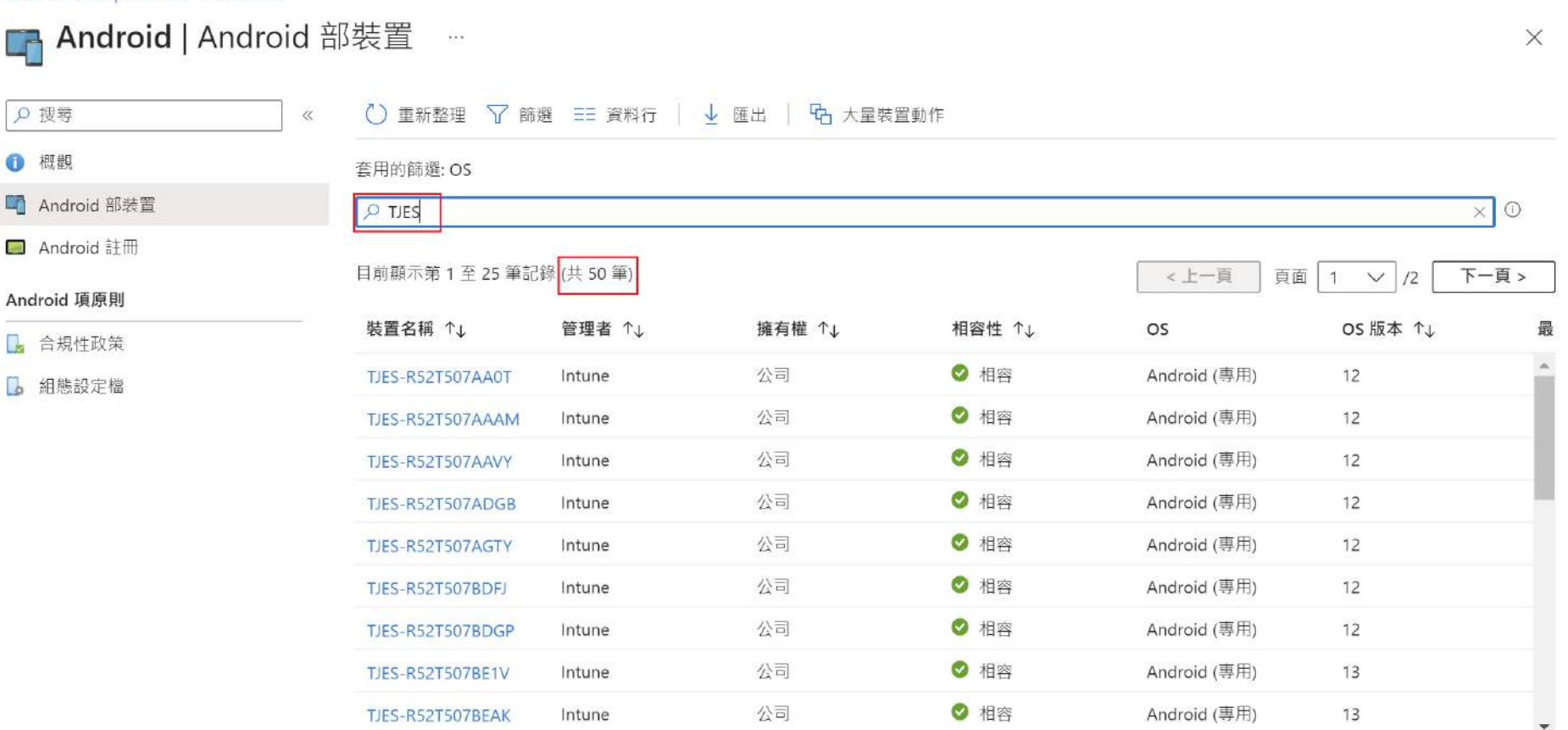

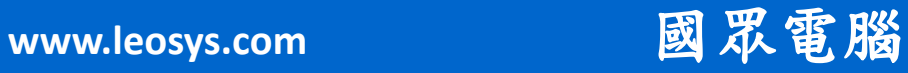

 $\overline{a}$ 

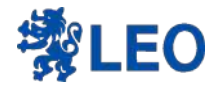

### 在群組內~用群組名稱來搜尋

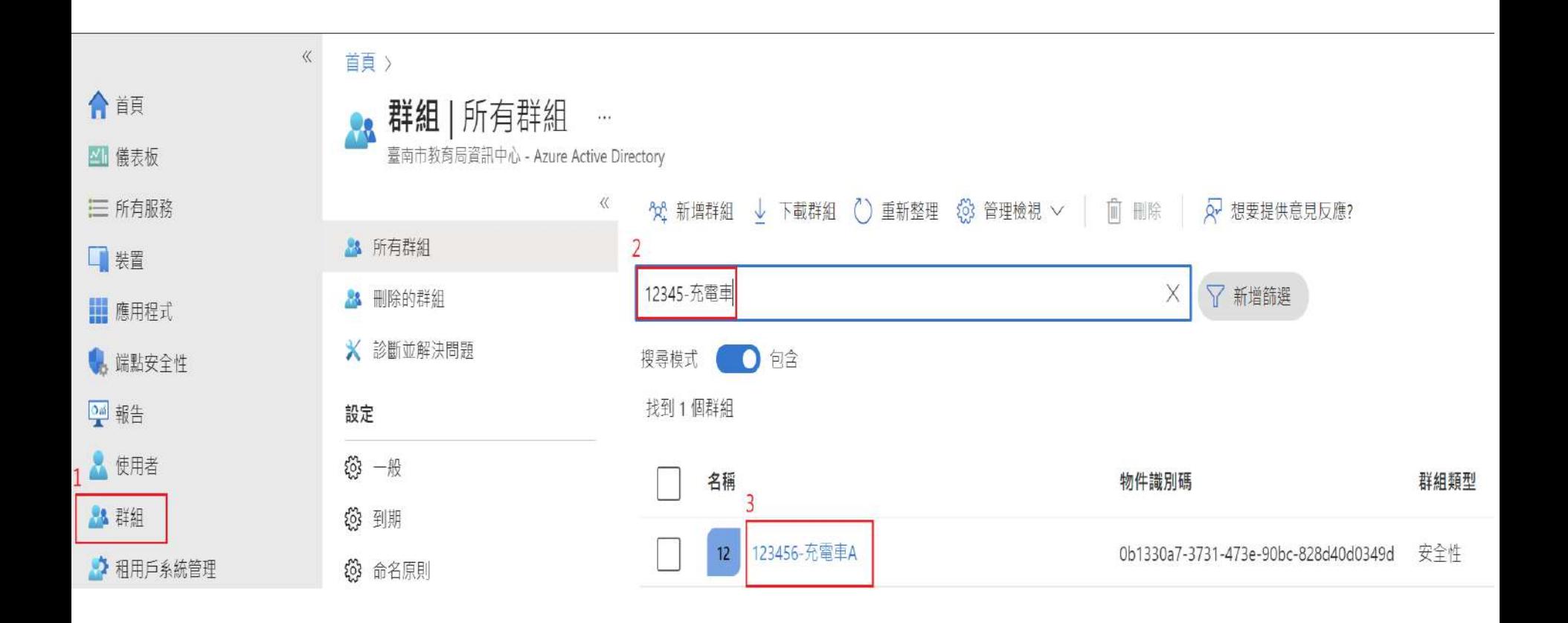

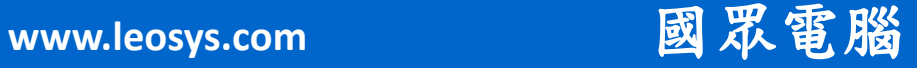

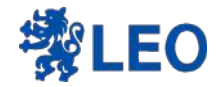

### 點成員進行載具的新增

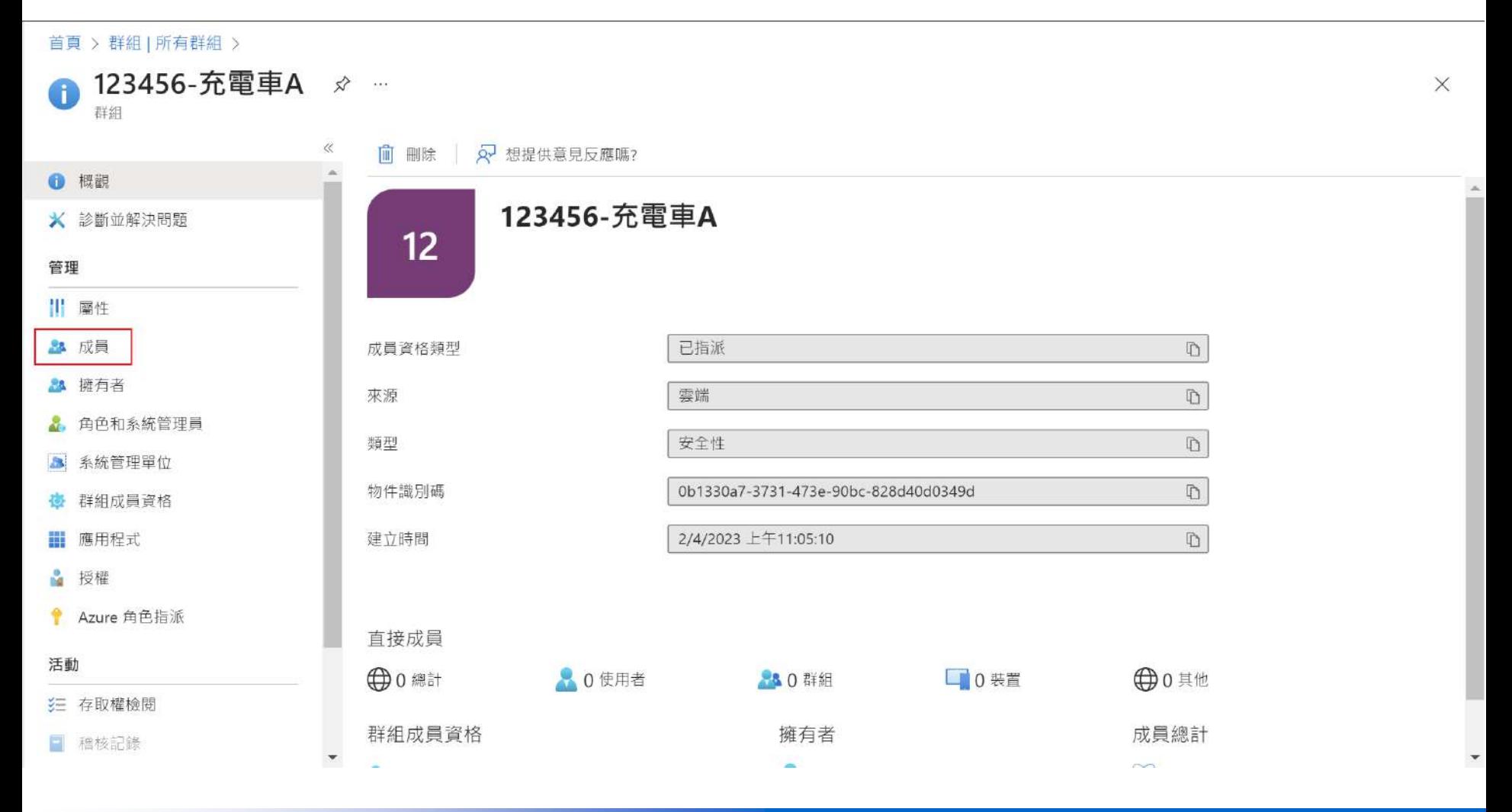

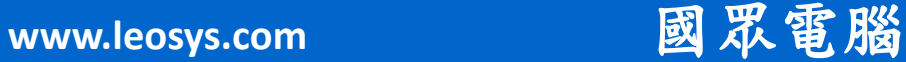

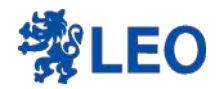

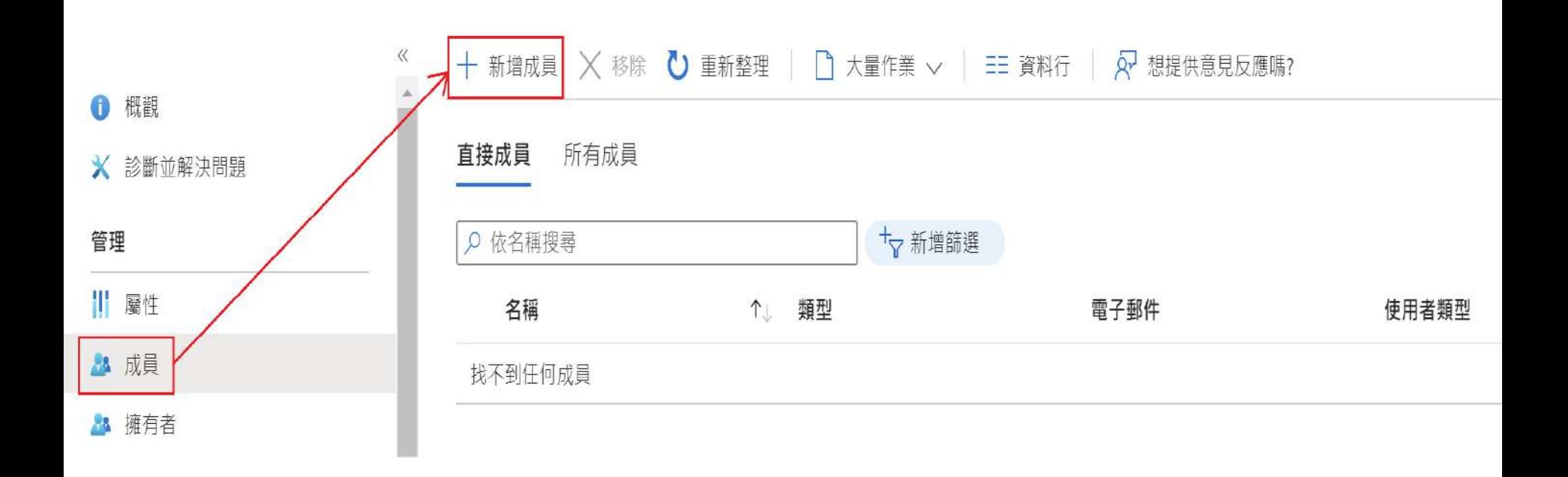

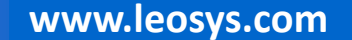

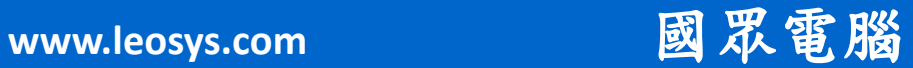

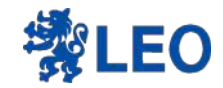

### 以載具名稱搜尋

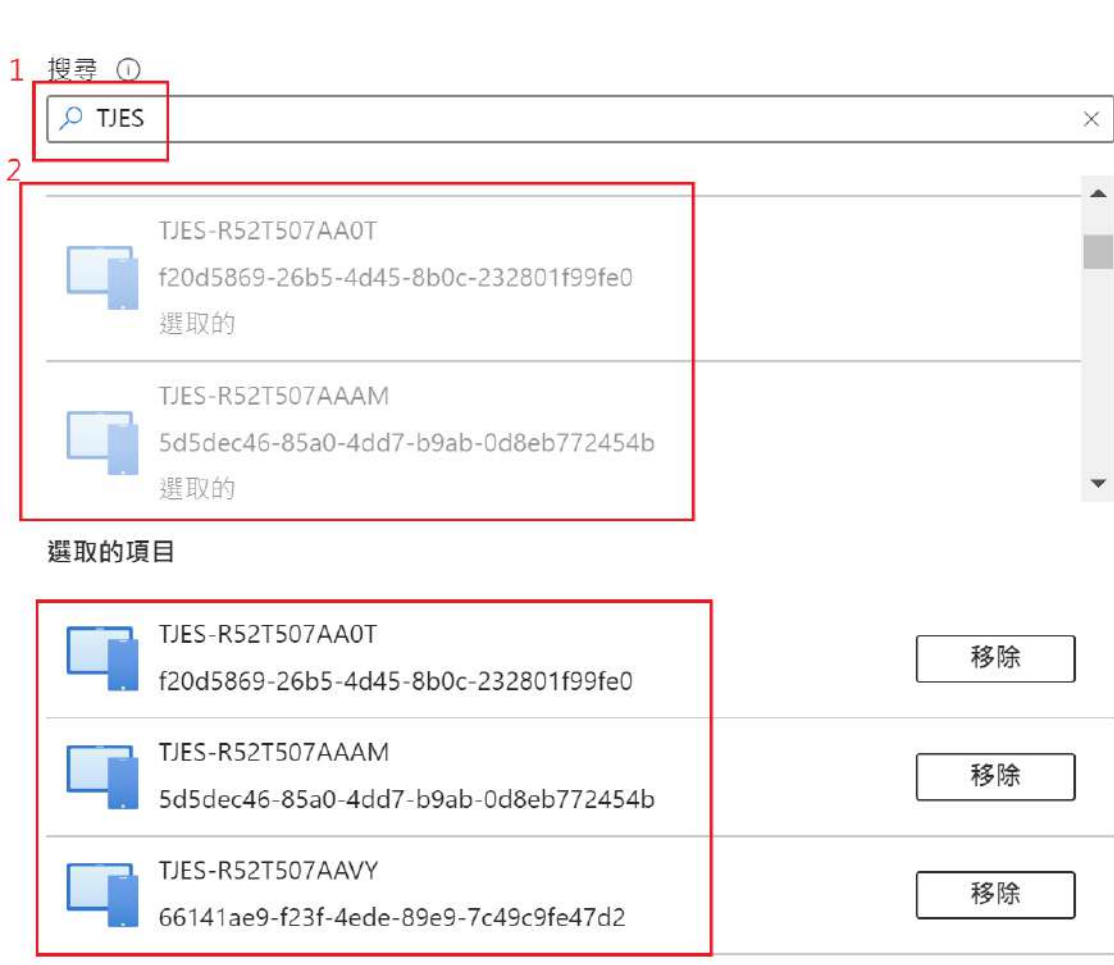

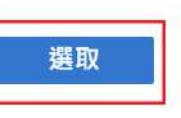

新增成員

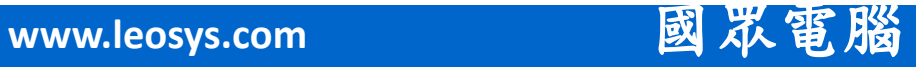

 $\times$ 

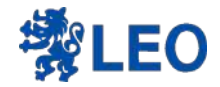

### 即可在群組內新增載具

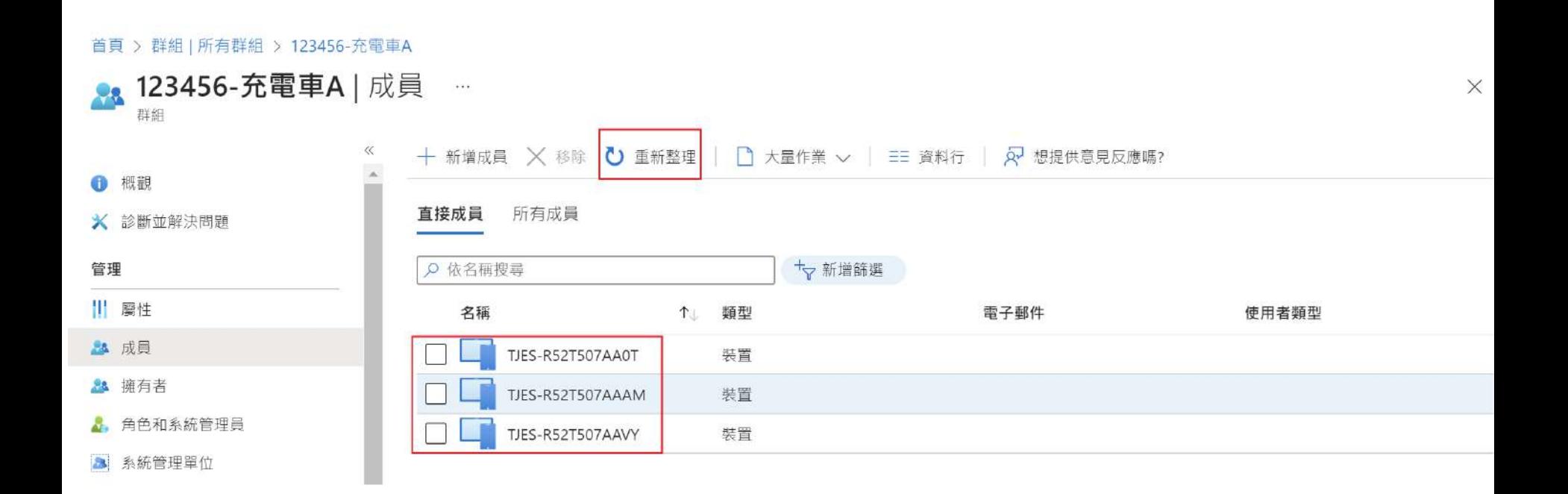

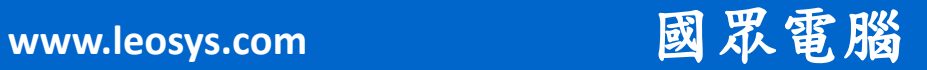

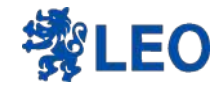

### 受控的 Google Play 商店概覽

- 企業級 Google Play
- Android Enterprise 上行動應用程式 ( 對外和校園 ) 的獨 特分銷渠道
- 對學校有幾個好處:  $\blacksquare$ 
	- IT 核可的内容驗證和管理  $\blacksquare$
	- 應用程式的靜默安裝設定  $\blacksquare$
	- 無需使用學生 Google 帳戶  $\blacksquare$
	- 推送應用設定的機會  $\blacksquare$
	- 更安全  $\blacksquare$

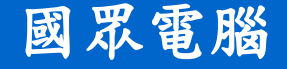

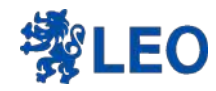

### 在應用程式依平台選擇Android

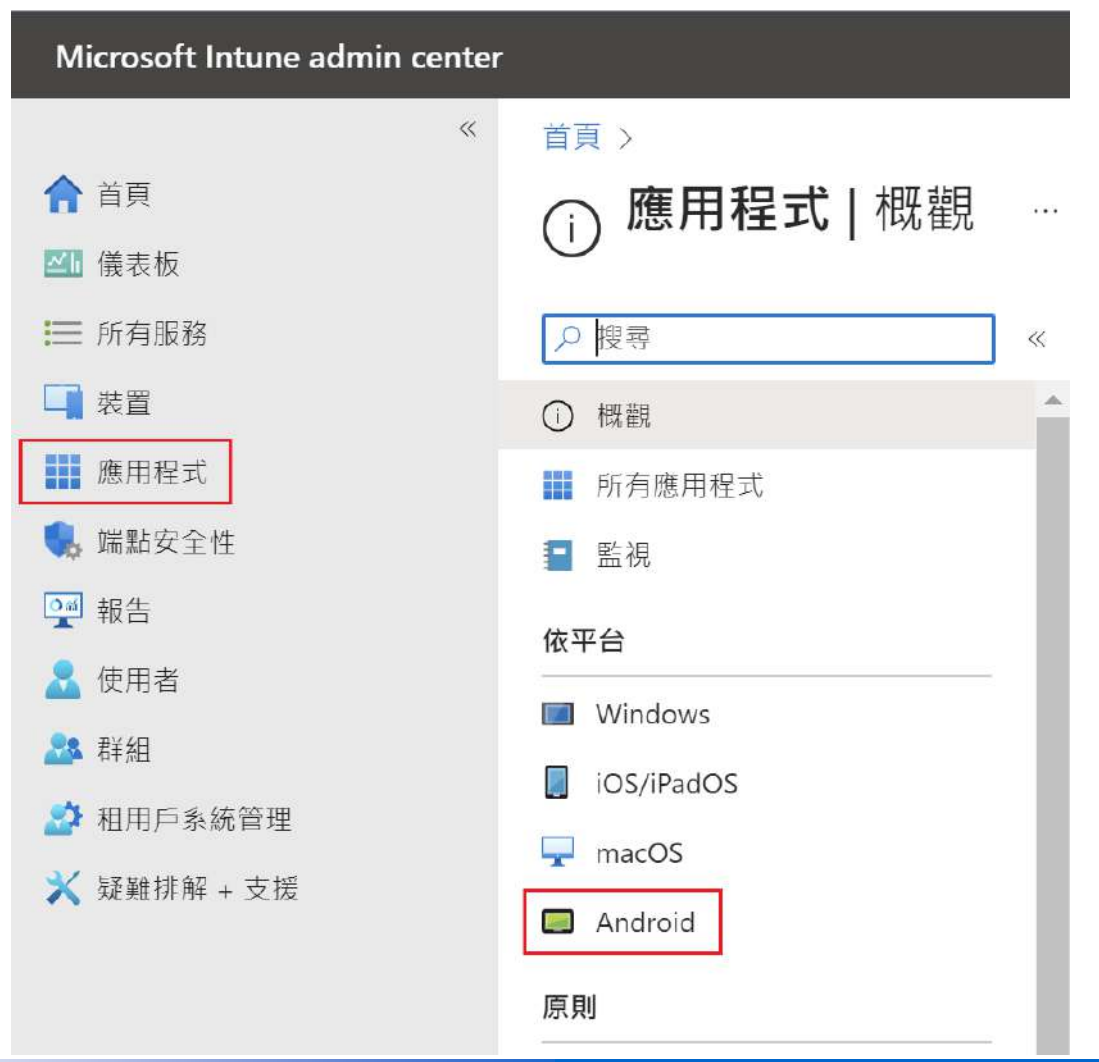

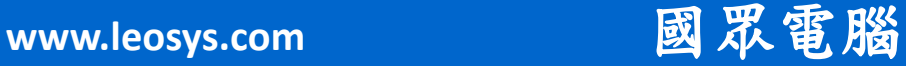

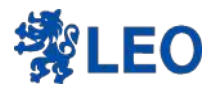

#### 首頁 > 應用程式 | Android >

### **En Android | Android 個應用程式**  $\cdots$

 $\ll$ 

○ 搜尋

**Android** 個應用程式

套用的篩選: 平台, 應用程式類型

○ 重新整理 ▽ 篩選 → 匯出 三 資料行

### Q 依名稱或發行者搜尋

十新增

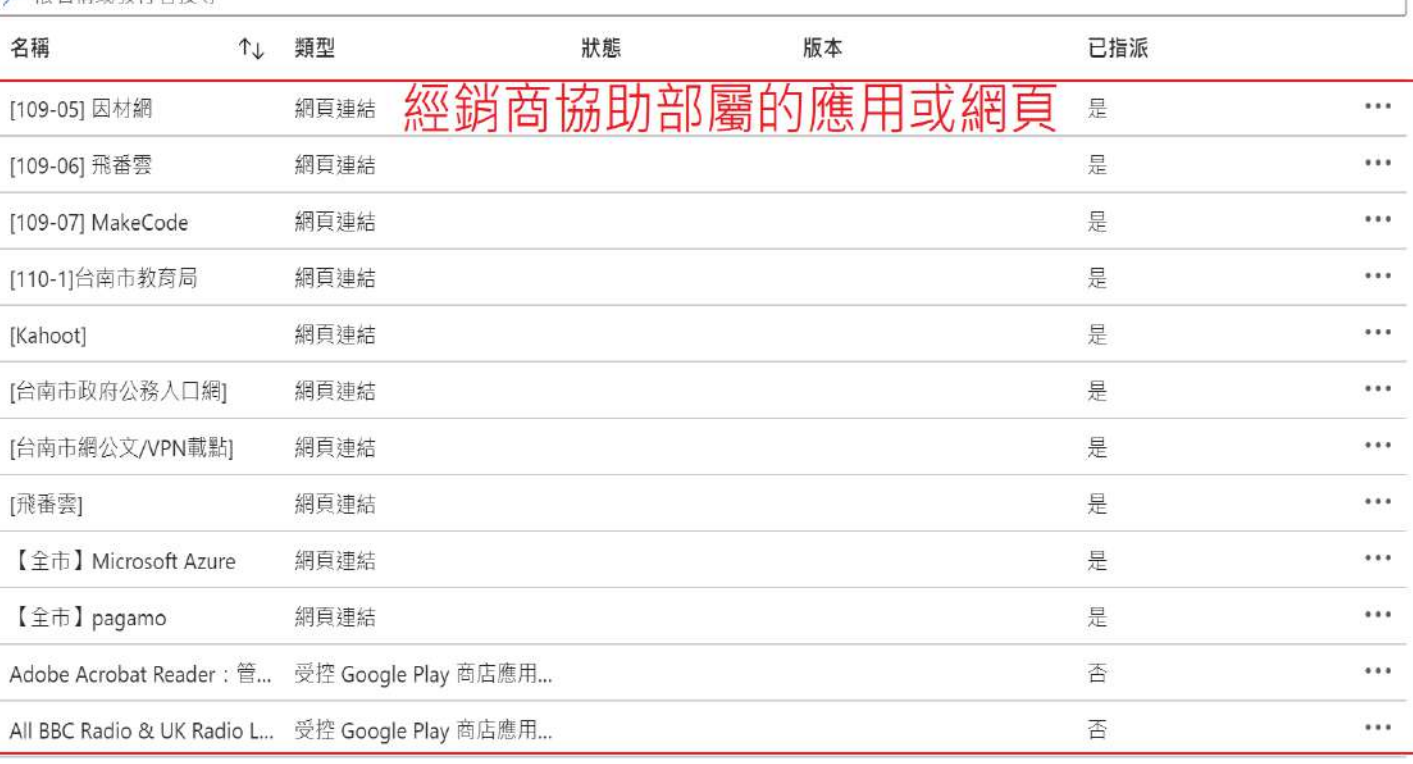

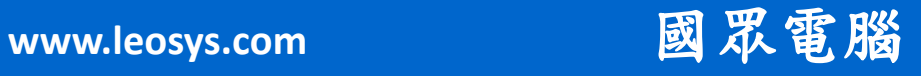

 $\overline{\phantom{a}}$ 

 $\times$ 

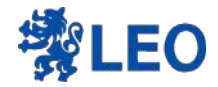

### 應用程式類型選擇

#### 首頁 > 應用程式 | Android >

#### Android | Android 個應用程式  $\cdots$

 $\chi$ 

#### ○ 搜尋

**■ Android 個應用程式** 

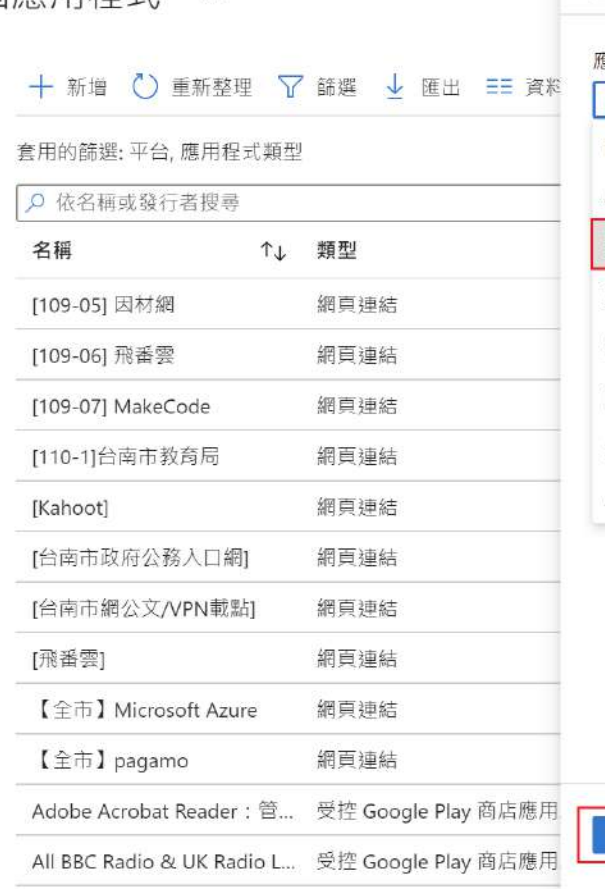

### 選取應用程式類型  $\times$ 建立應用程式 開程式類型 受控 Google Play 應用程式  $\checkmark$ 市集應用程式 Android Store 應用程式 受控 Google Play 應用程式 其他 網頁連結 内建應用程式 企業營運應用程式 Android Enterprise 系統應用程式

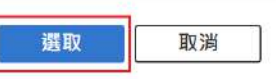

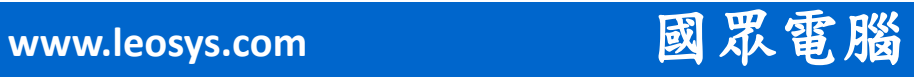

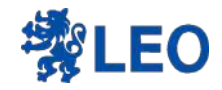

### 會跳轉到Play 商店

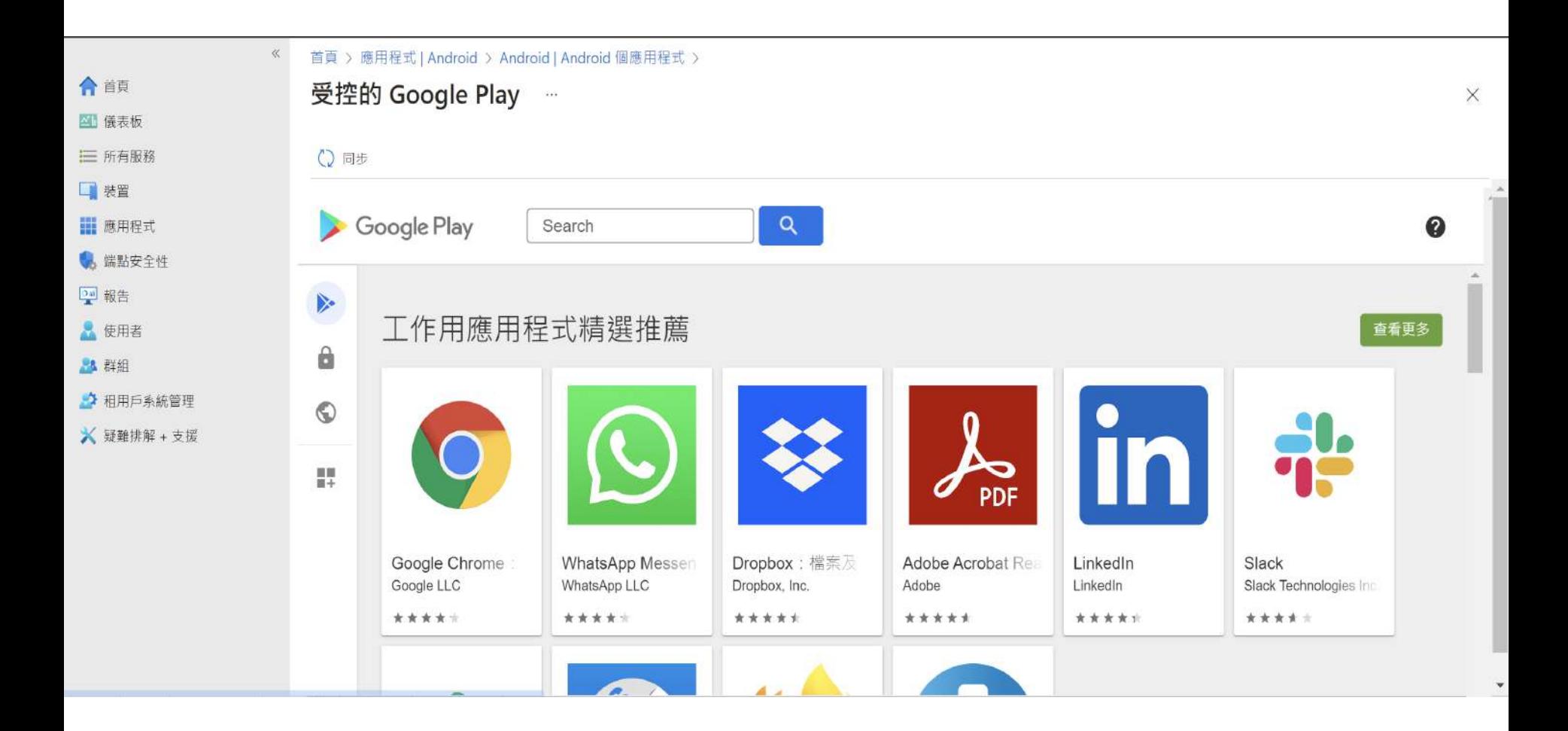

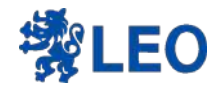

### 用APP名稱去搜尋

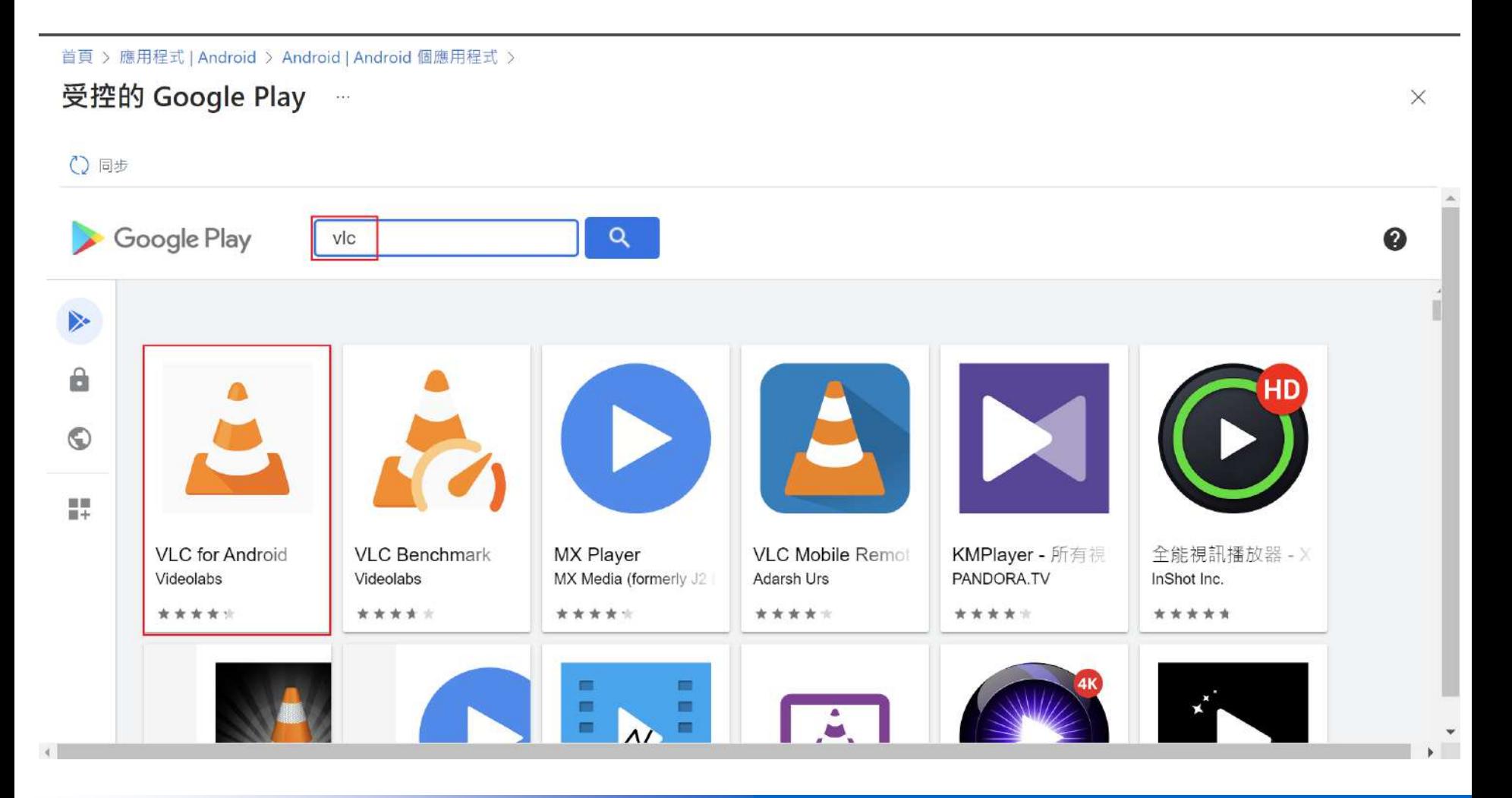

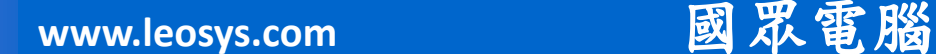

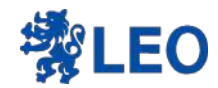

安裝核准

首頁 > 應用程式 | Android > Android | Android 個應用程式 >

#### 受控的 Google Play  $\ldots$

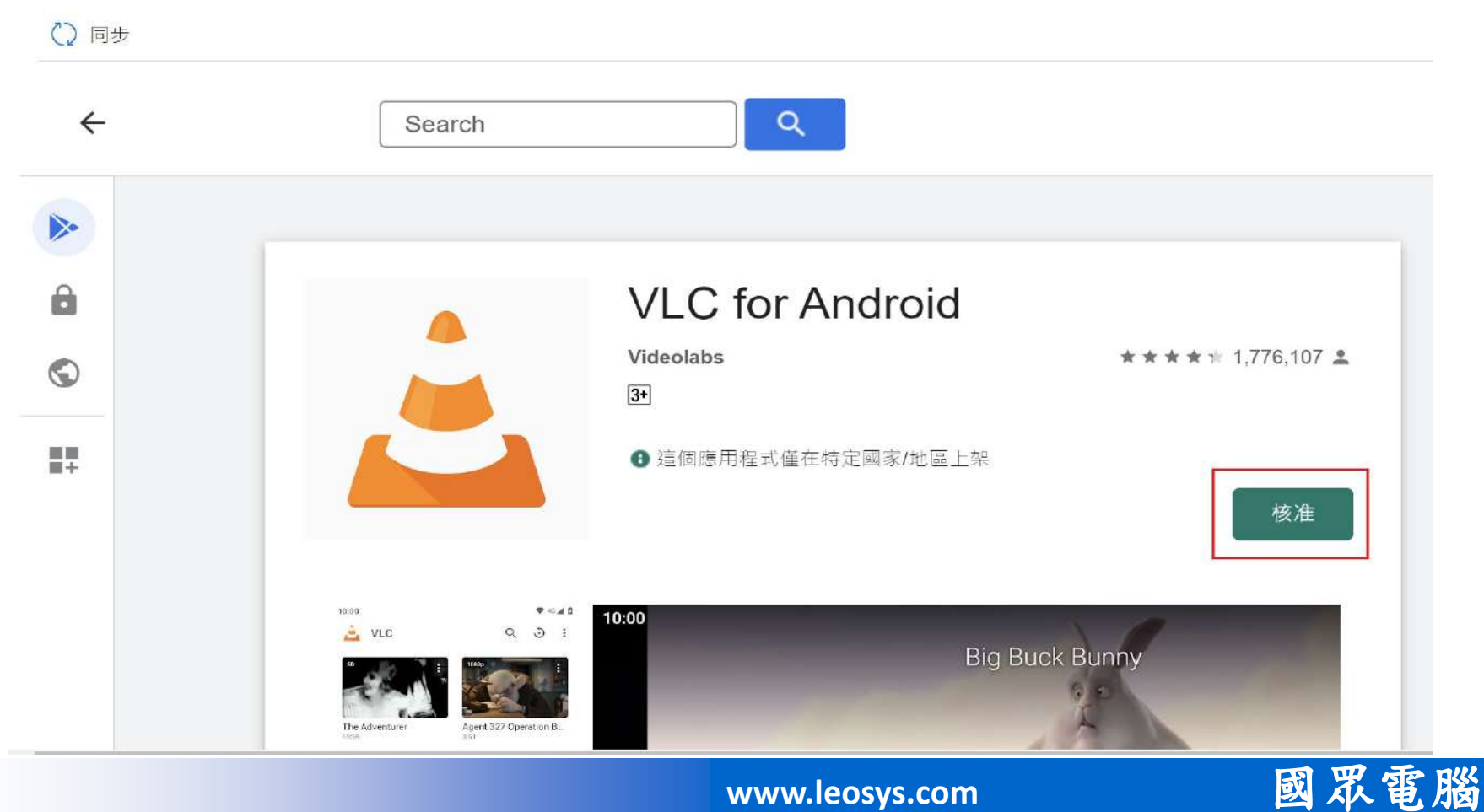

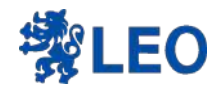

授權 核准

首頁 > 應用程式 | Android > Android | Android 個應用程式 >

#### 受控的 Google Play  $\ldots$

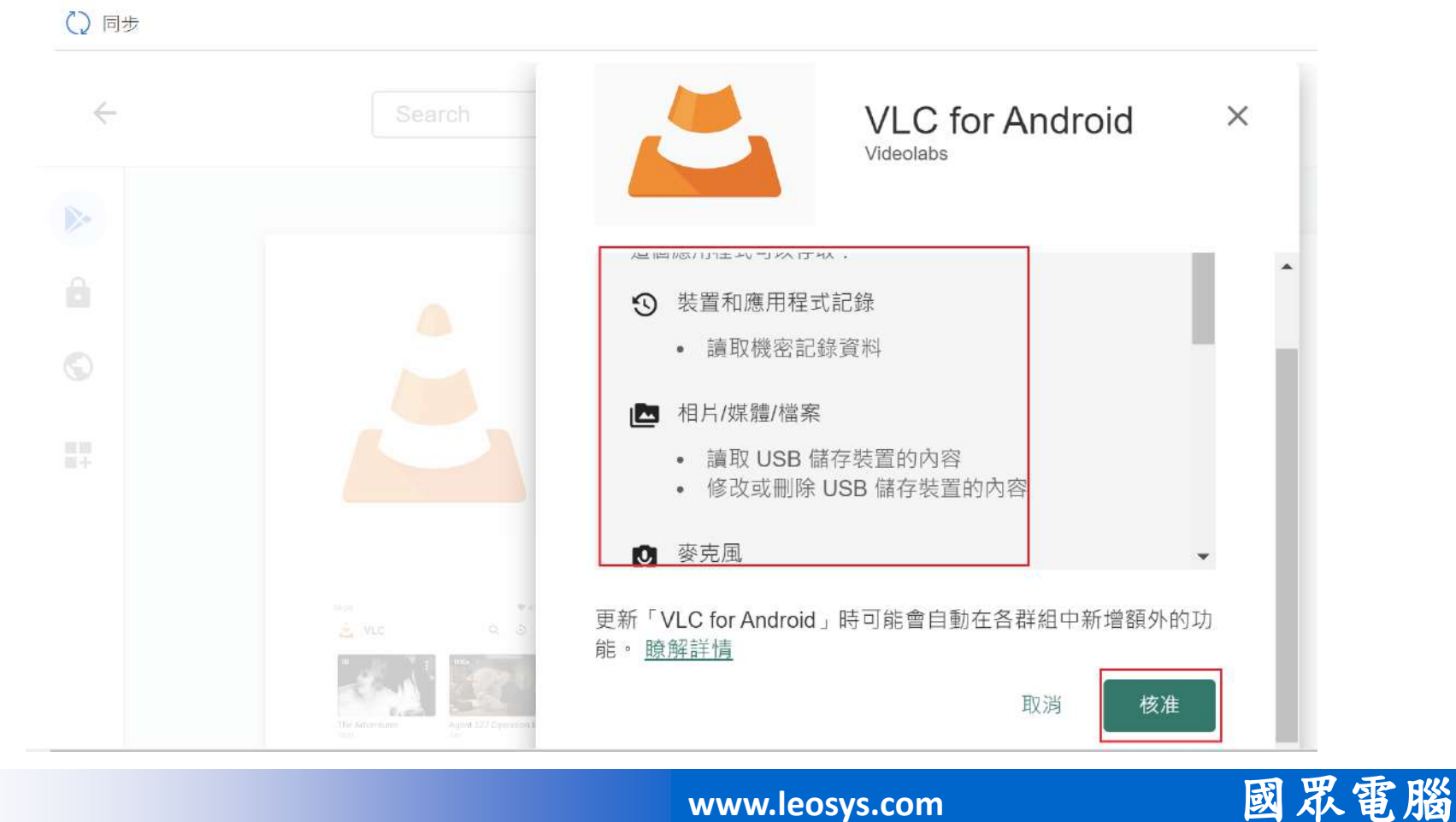

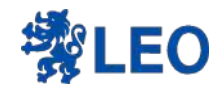

### 保持程式自動更新

首頁 > 應用程式 | Android > Android | Android 個應用程式 >

#### 受控的 Google Play  $\sim$

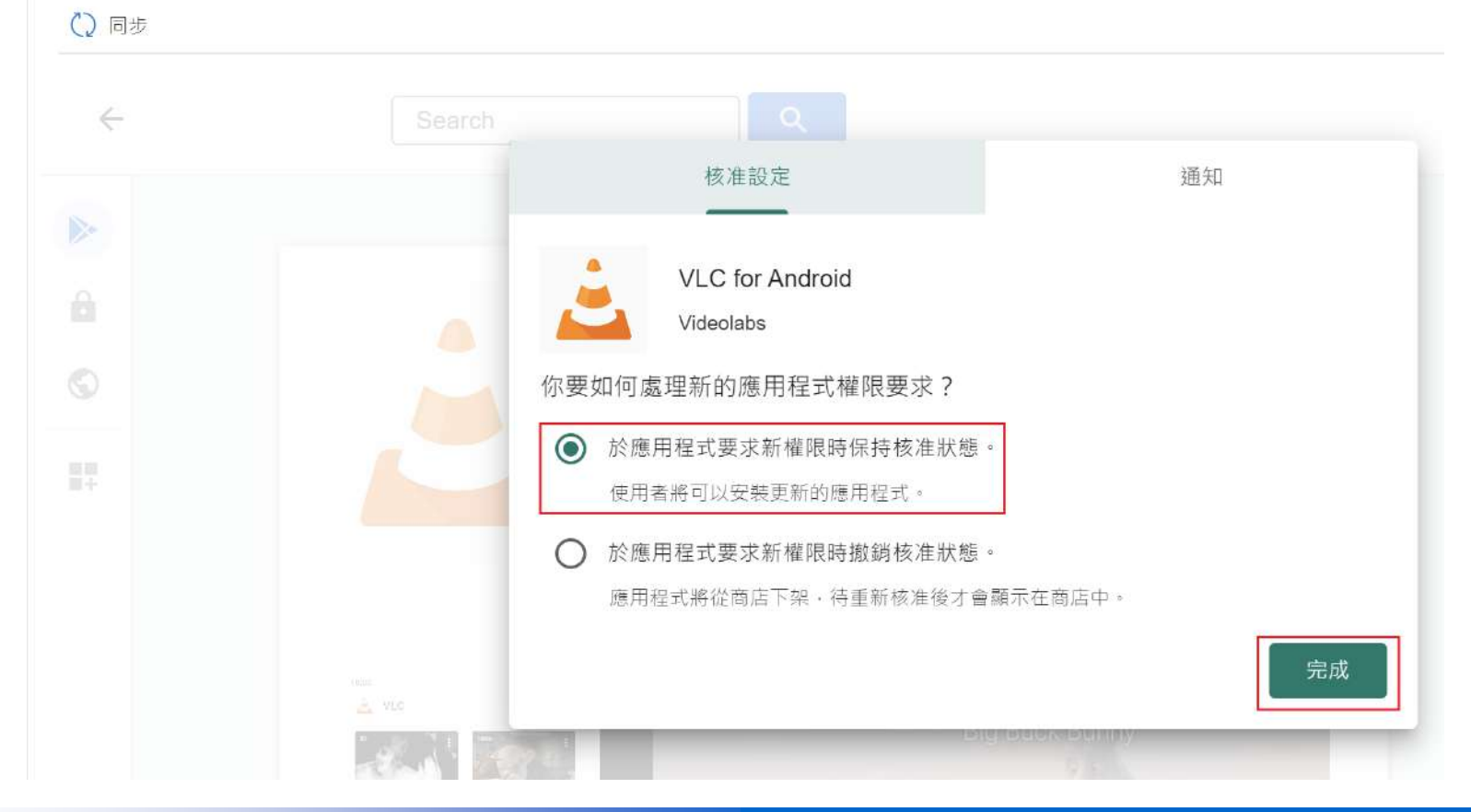

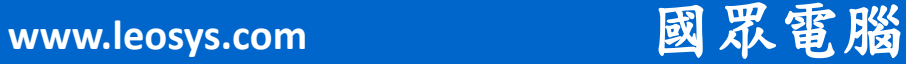

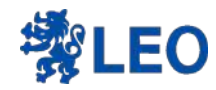

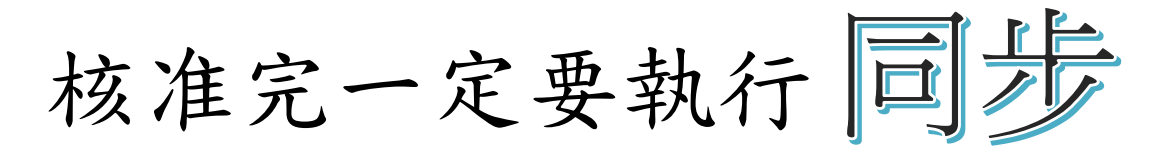

首頁 > 應用程式 | Android > Android | Android 個應用程式 > 受控的 Google Play  $\sim$ 

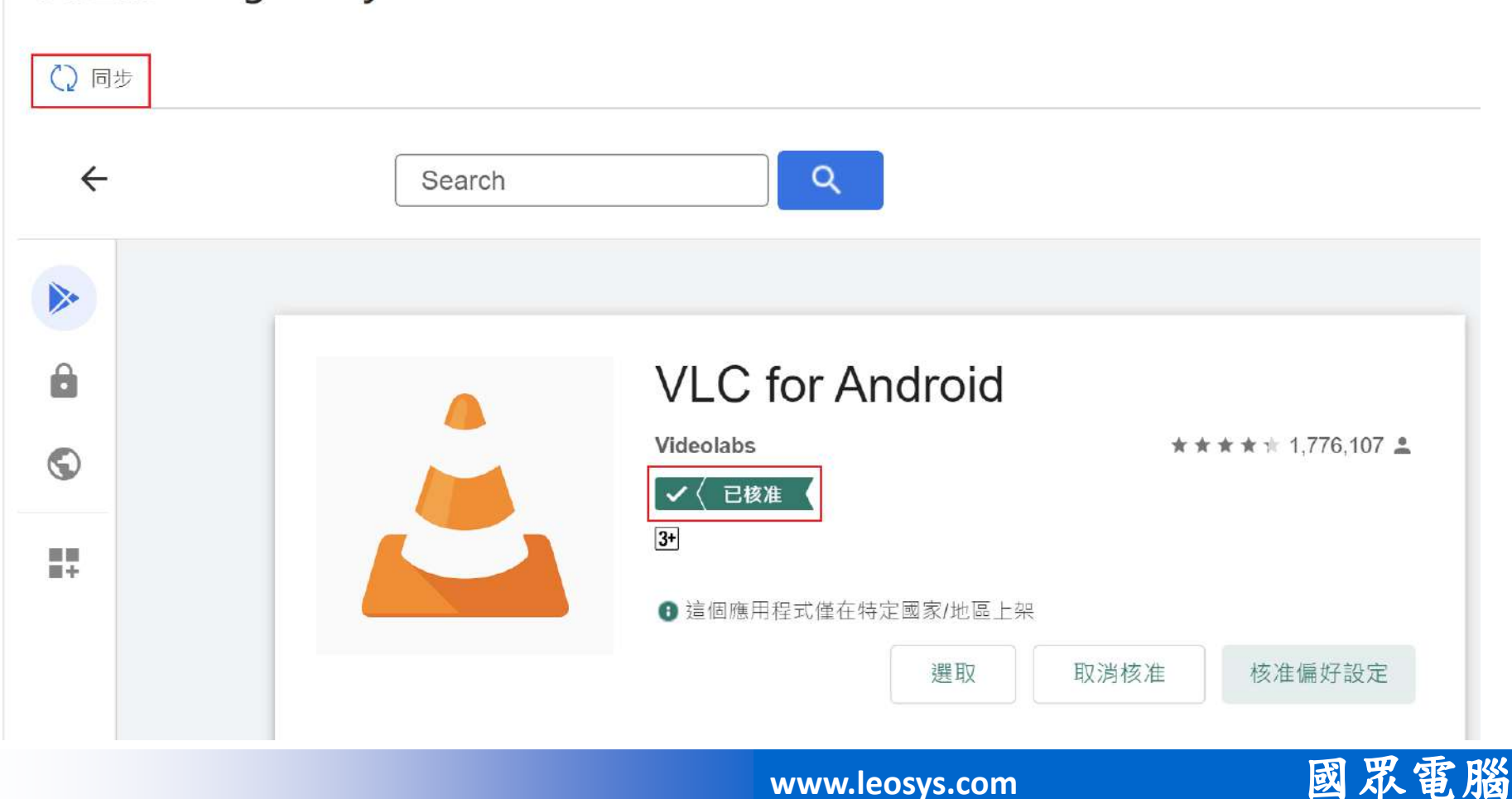

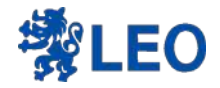

### 畫面會再跳轉回Intune

#### 首頁 > 應用程式 | Android >

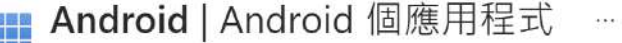

 $\ll$ 

○ 搜尋

十 新增 ○ 重新整理 ▽ 篩選 ↓ 匯出 三三 資料行

■ Android 個應用程式

← 受管理的 Google Play 正在同步。同步完成後,將會建立在受管理 Google Play 中新增的應用程式。

#### 套用的篩選: 平台, 應用程式類型

#### ○ 佐夕冊ボ発行老型量

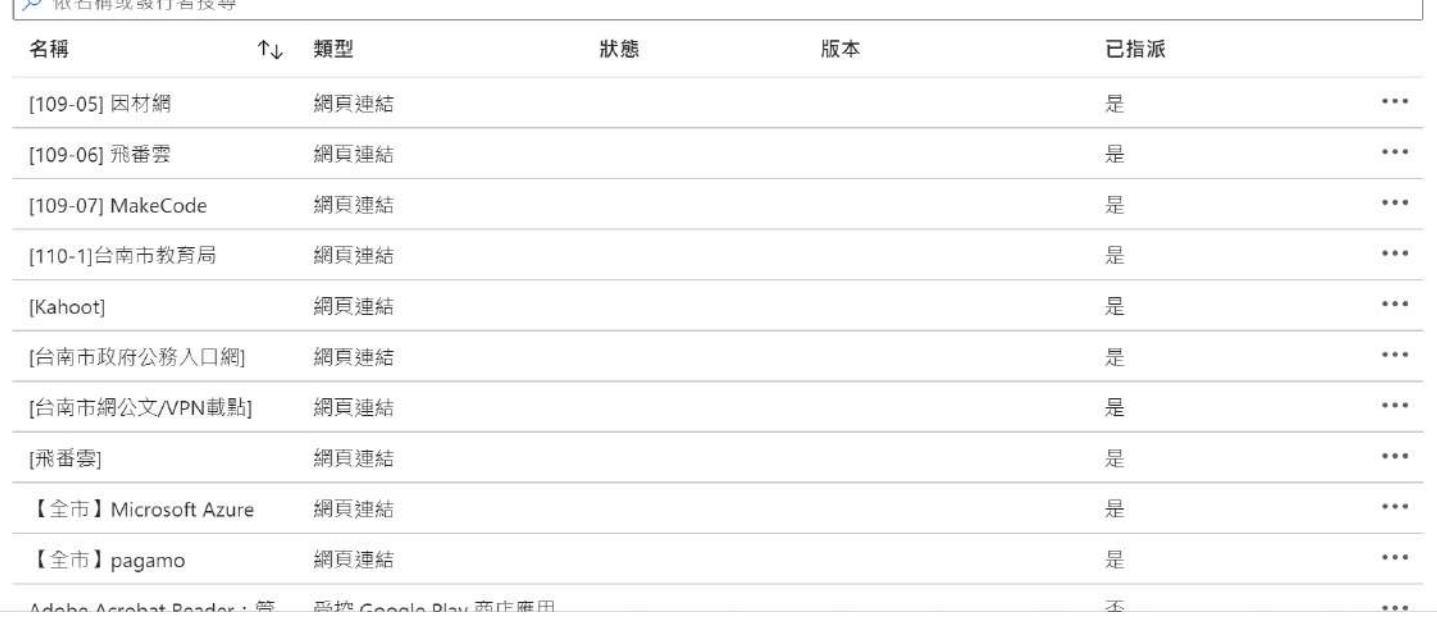

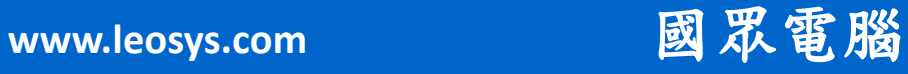

 $\times$ 

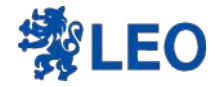

## 等待5分鐘左右 用名稱搜尋即會顯示

#### 首頁 > 應用程式 | Android >

Android | Android 個應用程式  $\cdots$ e de la<br>Brei

 $\langle \zeta$ 

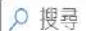

十 新增 ○ 重新整理 ▽ 篩選 ↓ 匯出 三 資料行

**■ Android** 個應用程式

套用的篩選:平台,應用程式類型  $Q$  vic X 名稱 類型 狀態 版本 已指派  $\uparrow \downarrow$ VLC for Android 受控 Google Play 商店應用... 否  $0.0.0.$ 

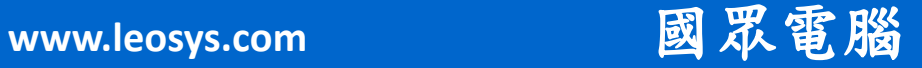

X

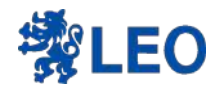

### 為應用程式指派群組→在屬性頁面

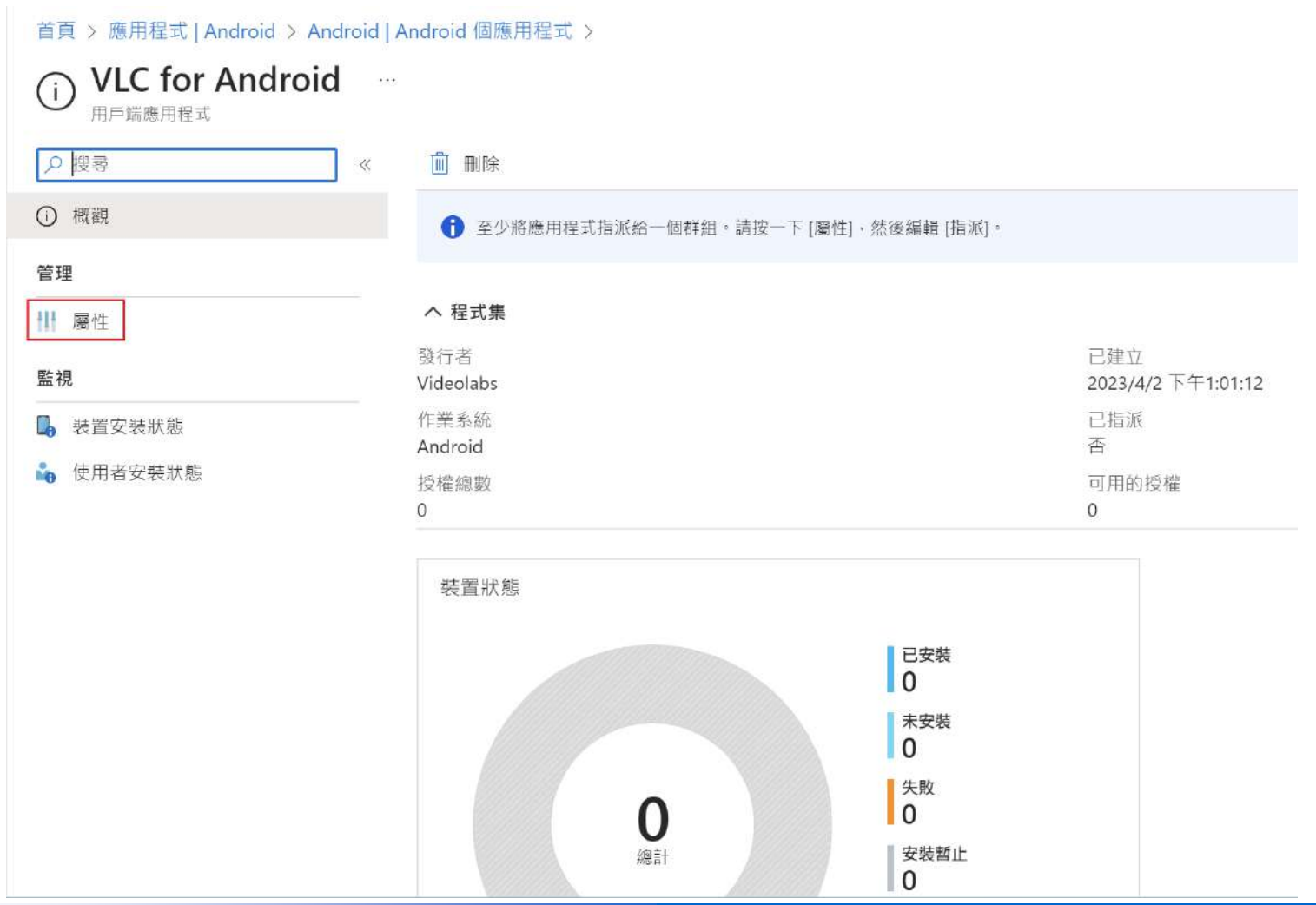

**www.leosys.com** 國眾電腦

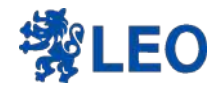

44

管理

監視

### 編輯 需指派的群組

#### 首頁 > 應用程式 | Android > Android | Android 個應用程式 > VLC for Android VLC for Android | 屬性  $\tau \leftrightarrow$ 用戶端應用程式  $1.1.$  $1 + 1 + 1 = 1$  $\cdot$   $\cdot$   $\cdot$ ○ 搜尋  $\ll$ 標誌 **○ 概觀** Ⅱ 屬性 可用的授權  $\ddot{\rm{o}}$ ■ 装置安装狀態 授權總數  $\circ$ • 使用者安装狀態 範圍標籤 編輯 預設值 指派 編輯 群組模式 群組 篩選模式 篩選 必要

無論註冊與否均可使用 解除安装

適用於已註冊的裝置

Microsoft Intune Apps/SettingsMenu/~/2/appld/5f297e70-196e-49f9-91b5-70e36b0b4a4f

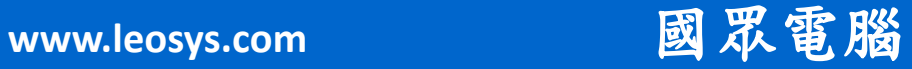

更新優先順序

 $\times$
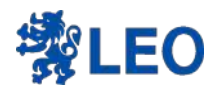

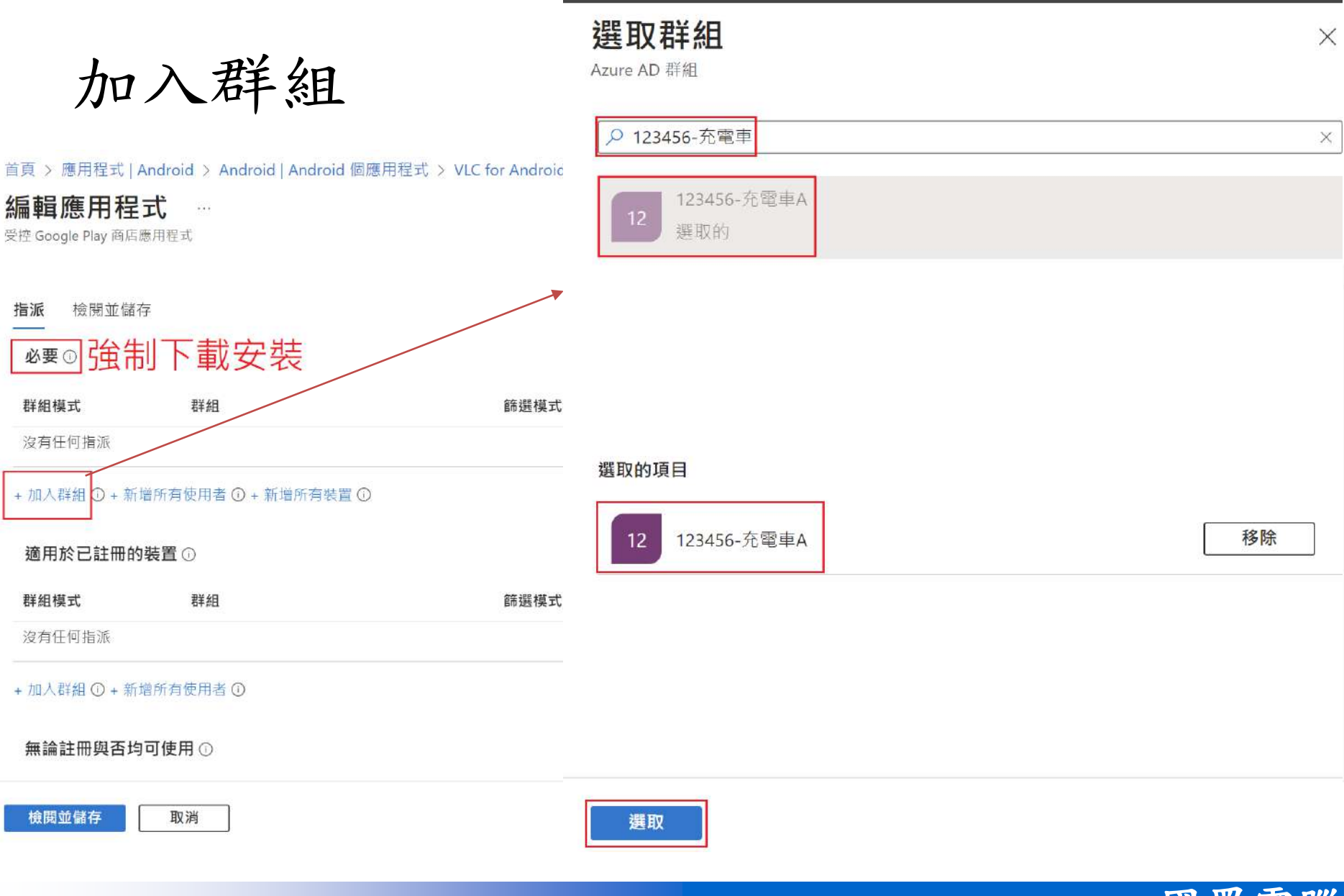

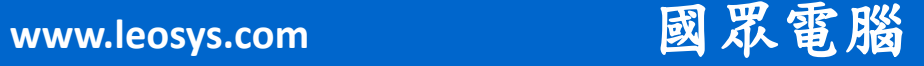

 $\overline{\mathbf{v}}$ 

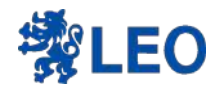

### 確認群組已經加入

首頁 > 應用程式 | Android > Android | Android 個應用程式 > VLC for Android | 屬性 >

### 編輯應用程式

受控 Google Play 商店應用程式

#### 檢閱並儲存 指派

必要①

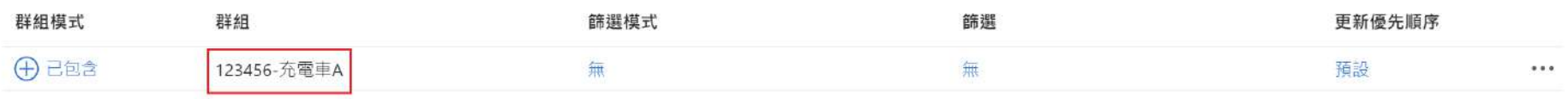

+ 加入群組 ① + 新增所有使用者 ① + 新增所有裝置 ①

 $\sim$ 

#### 適用於已註冊的裝置の

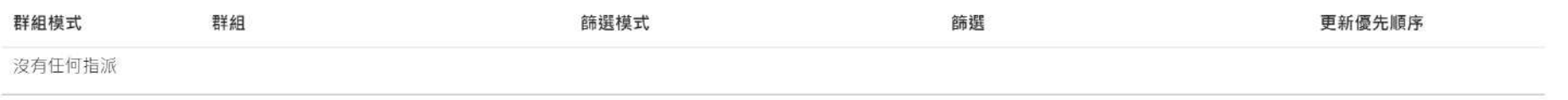

+ 加入群組 ① + 新增所有使用者 ①

#### 無論註冊與否均可使用①

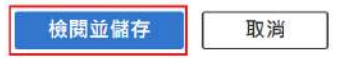

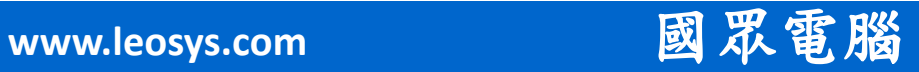

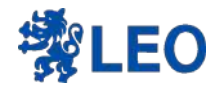

## 在應用程式頁面再次確認

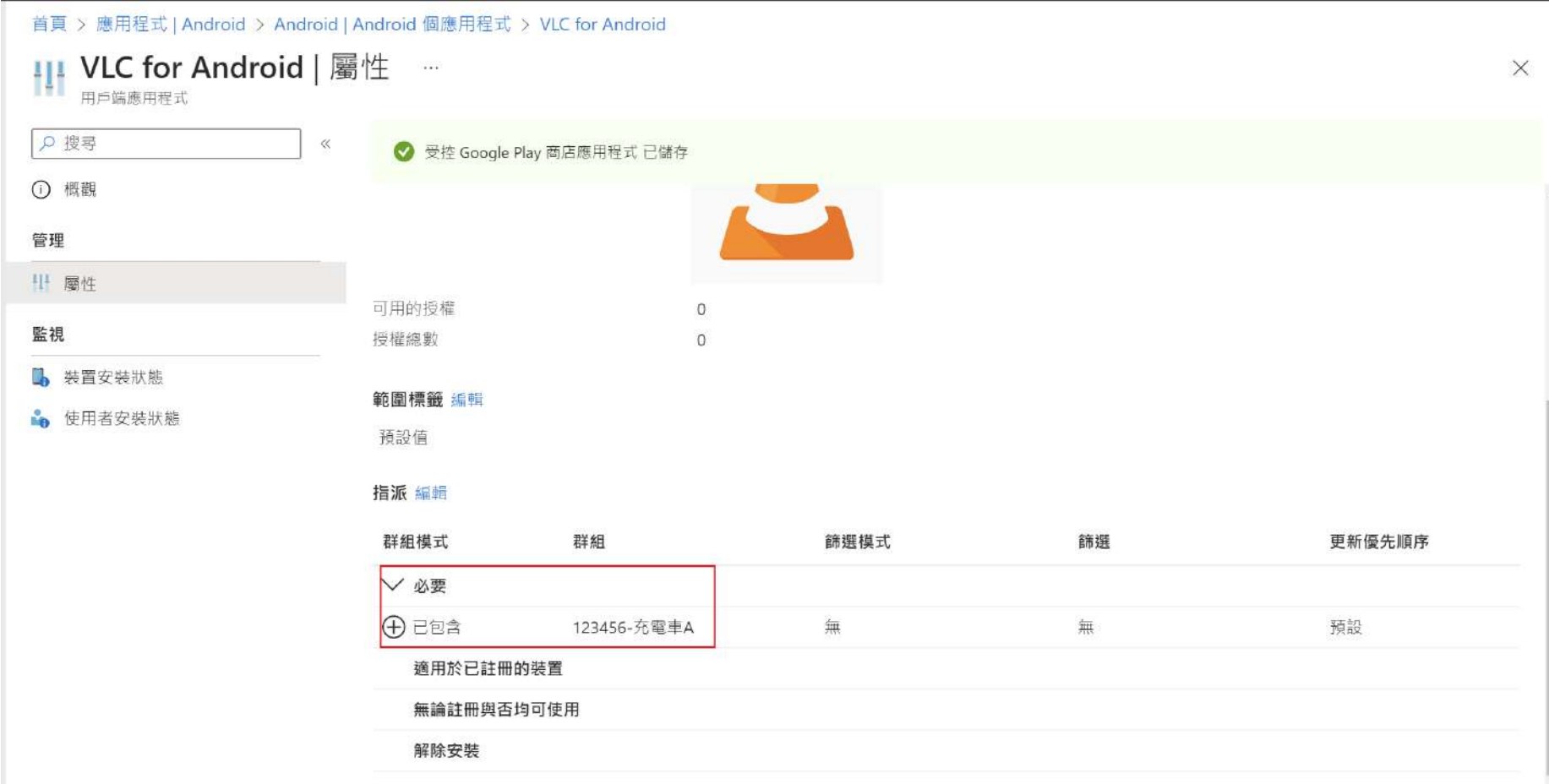

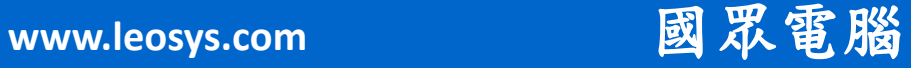

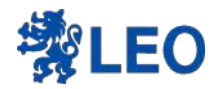

# 你以為這樣就安裝完畢嗎!!

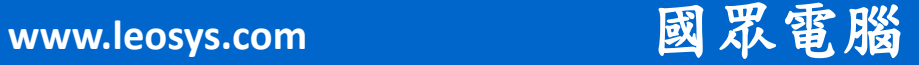

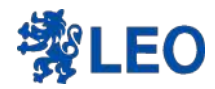

### **JER - TKlosk mode**  $\Xi$

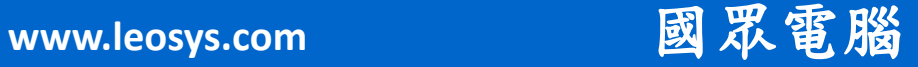

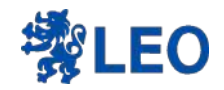

# Kiosk 模式讓您自由鎖定安卓裝置

Kiosk 模式讓您的安卓裝置能依據不同目的和使用場景,限制使用者可操作 的應用、造訪的網站、可更改的系統設定至整體裝置的介面外觀,打造出最 適合您的營運模式,有效提升您企業的安全性和生產力

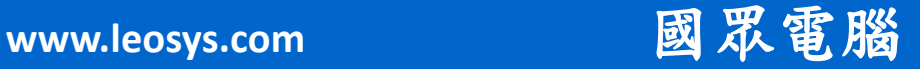

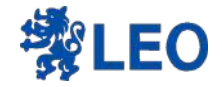

### 精進計畫的載具也不例外

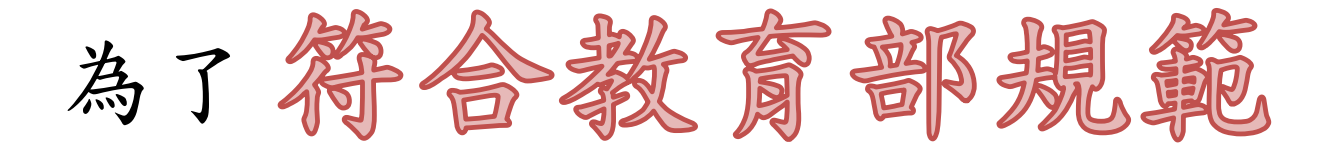

### 也啟用了Kiosk mode

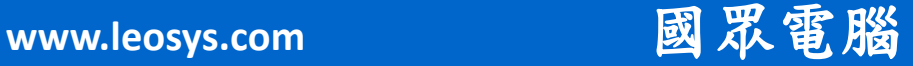

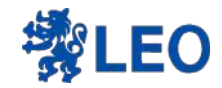

## Kiosk mode 的畫面

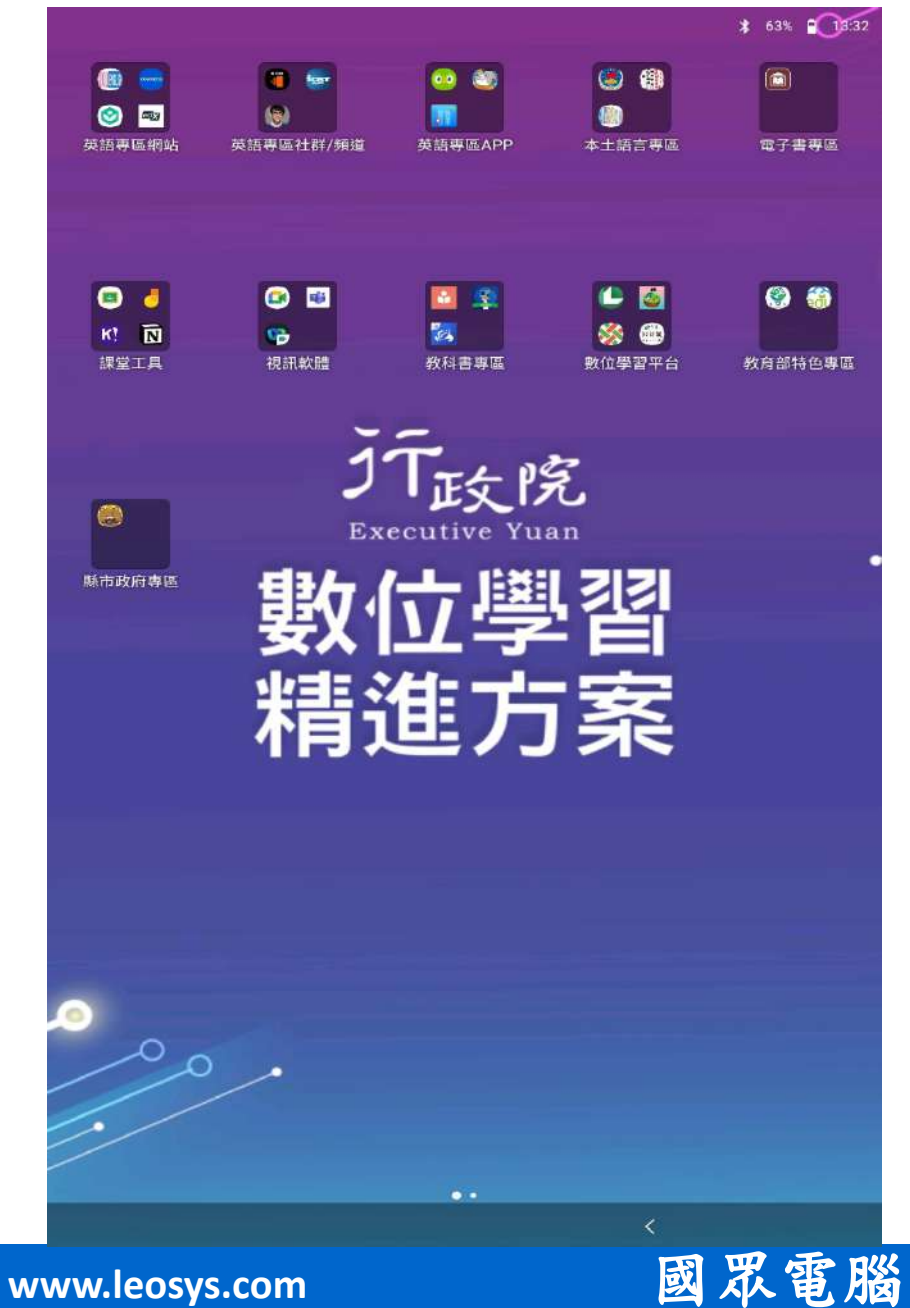

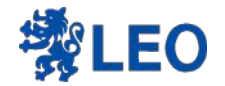

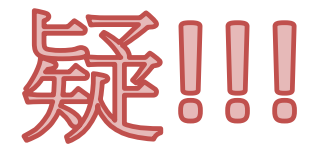

# 岡川岡川安装的VIC程式怎麼 沒有出現在kiosk mode桌面

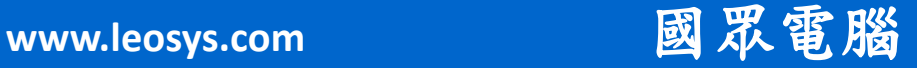

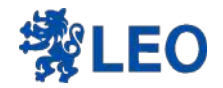

# 剛剛实类的APP如何顯示在 Kiosk mode is in

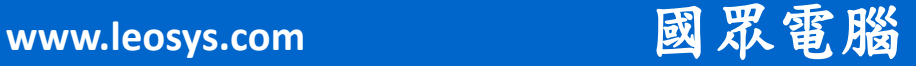

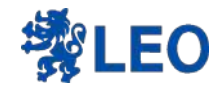

## 回到EP的裝置→Android→組態設定檔

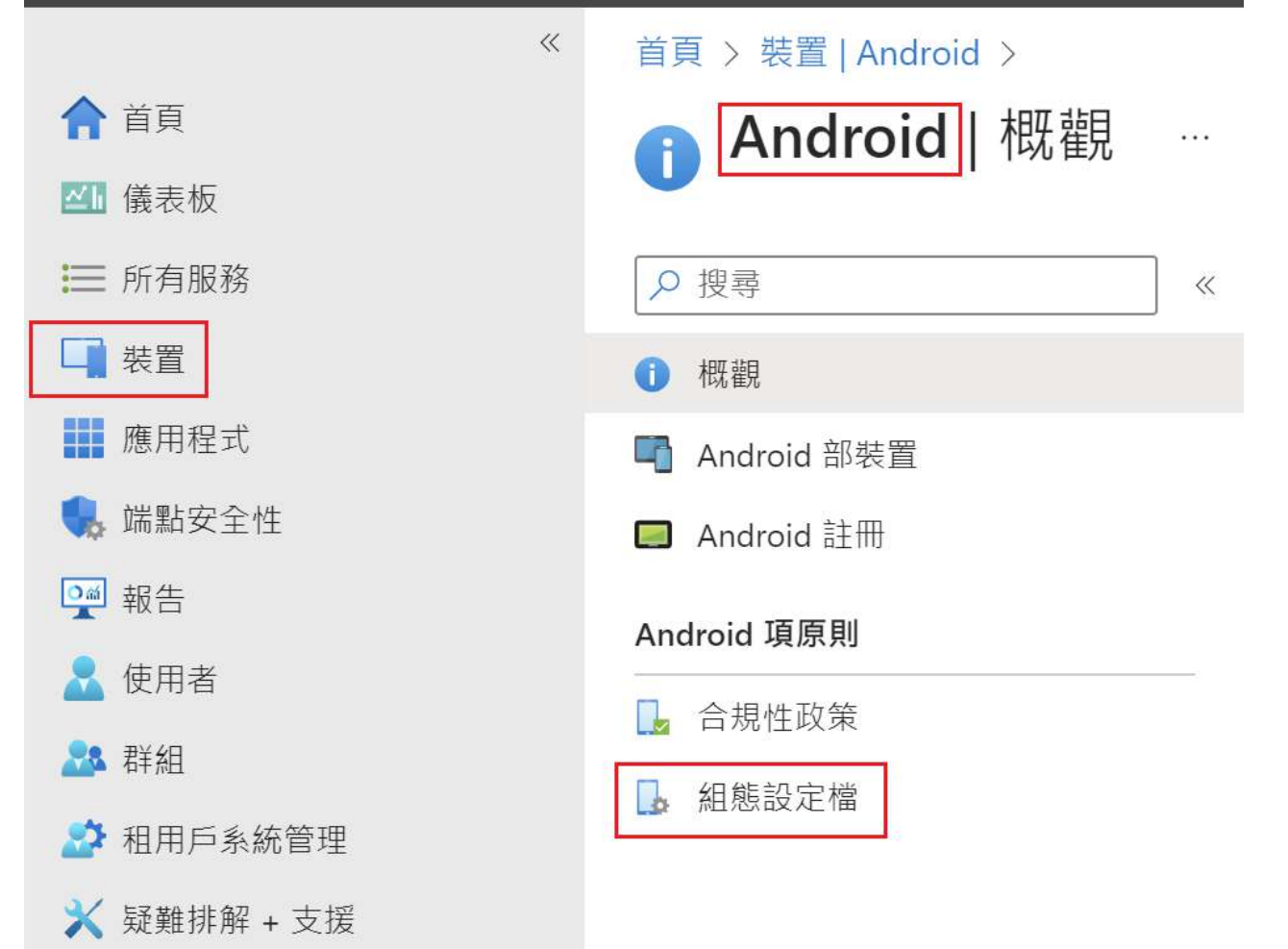

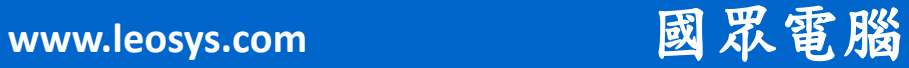

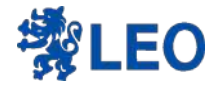

### 我們會看到經銷商為學校設定的設定檔

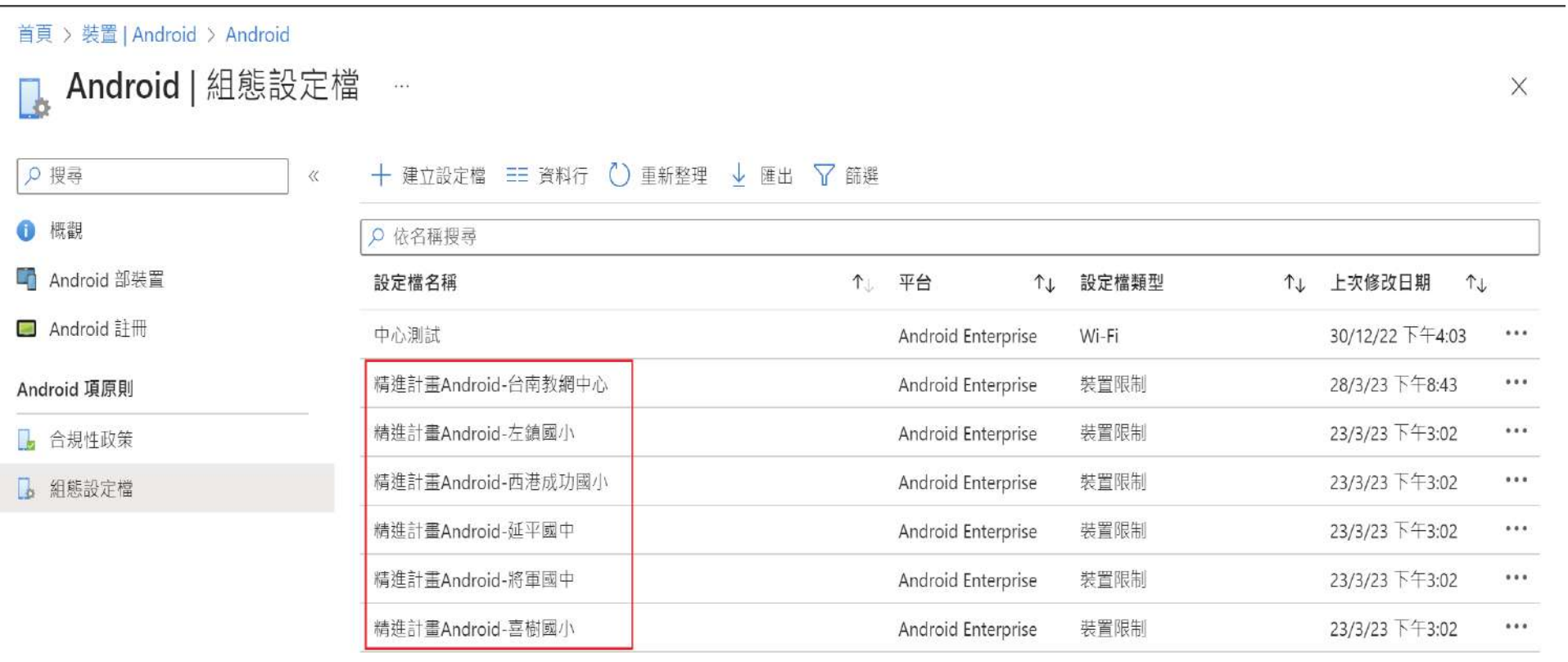

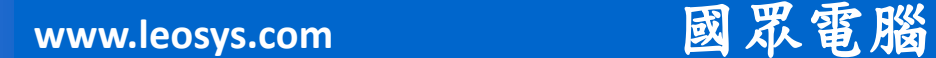

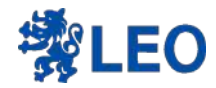

### 點進去自己學校的設定檔

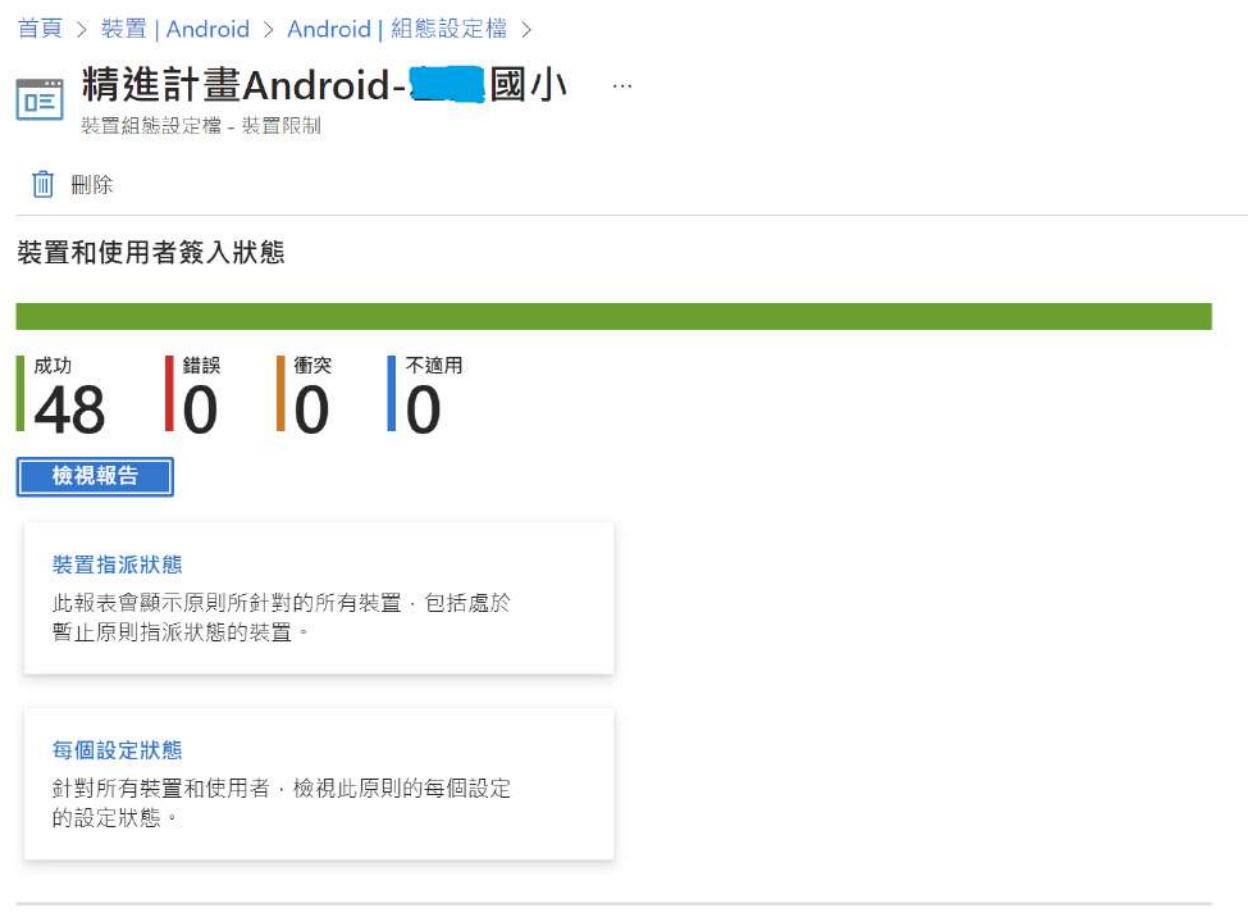

### 屬性

基本 编帽

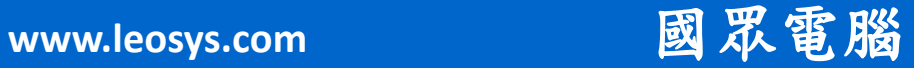

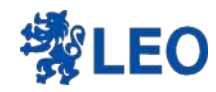

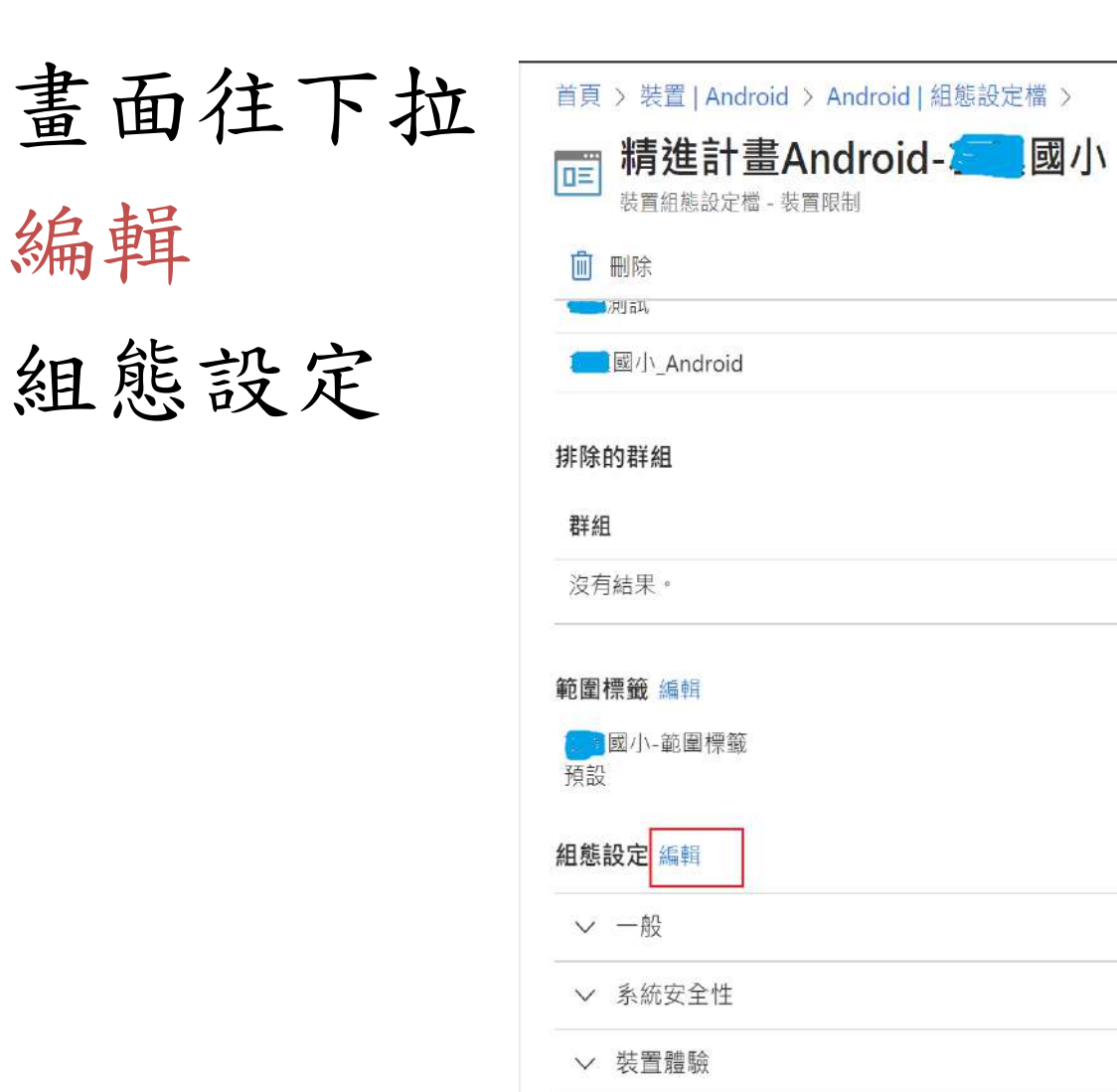

▽ 應用程式

**www.leosys.com** 國眾電腦

开

無

 $\ldots$ 

开

無

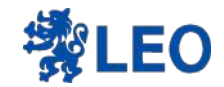

### 首頁 > 裝置 | Android > Android | 組態設定檔 >

點開裝置體驗

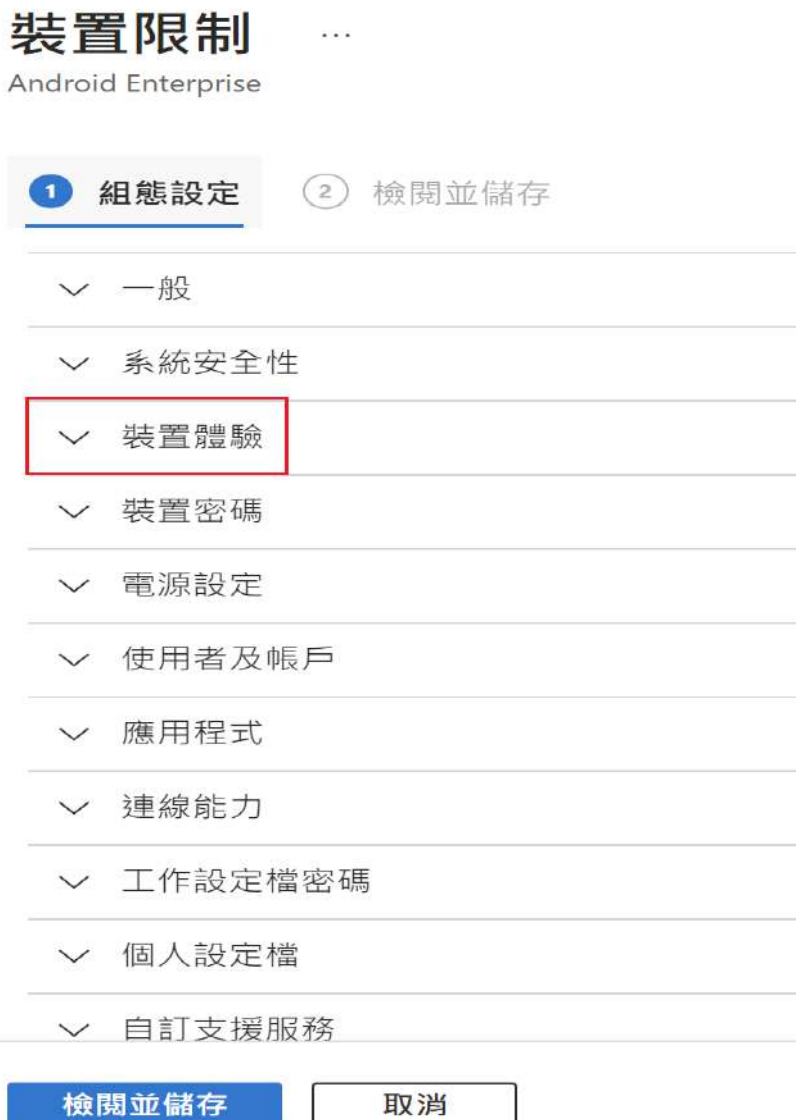

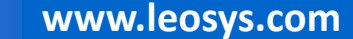

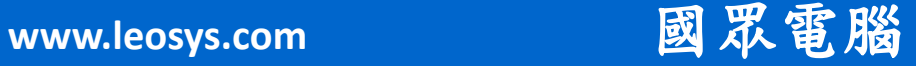

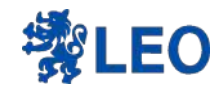

### 找到主畫面的地方

首頁 > 装置 | Android > Android | 組態設定檔 > 精進計畫Android-1 國小>

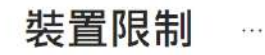

Android Enterprise

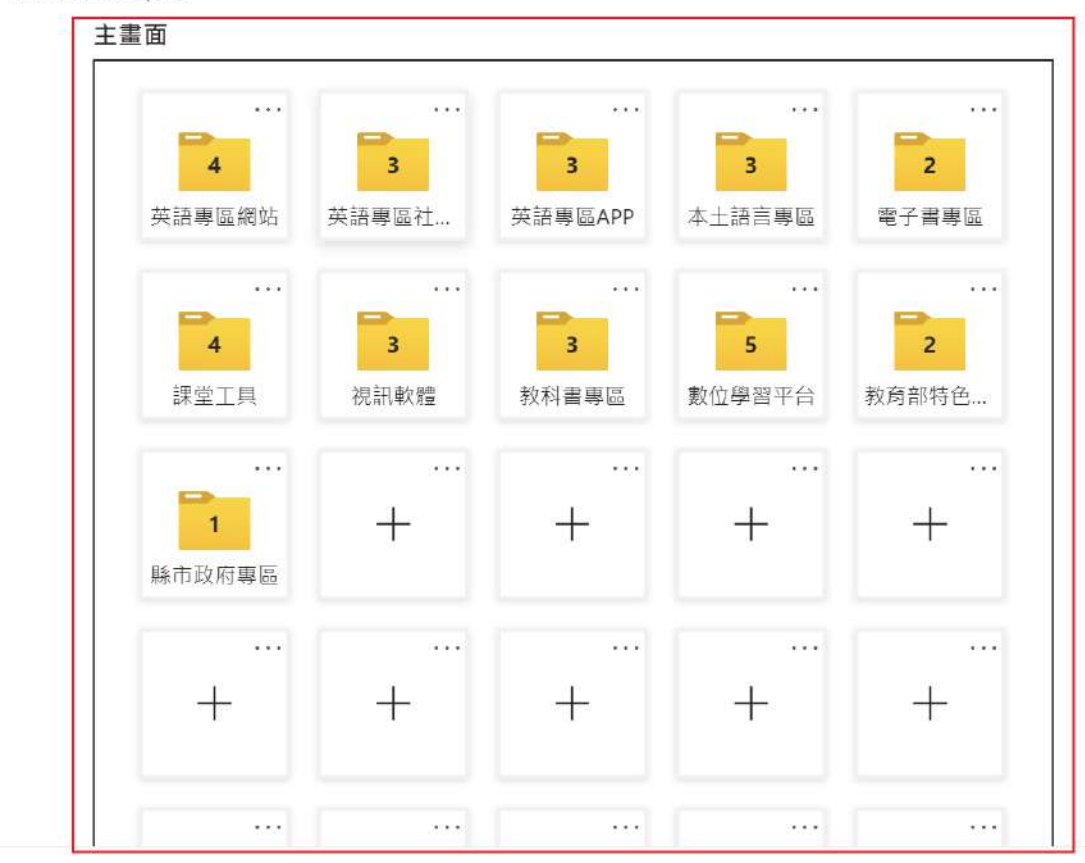

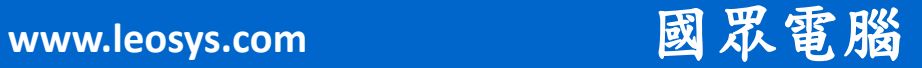

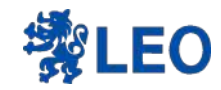

### 在空白格按+

#### 首頁 > 裝置 | Android > Android | 組態設定檔 > 精進計畫Android-■ 國小 >

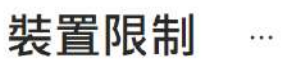

Android Enterprise

主畫面

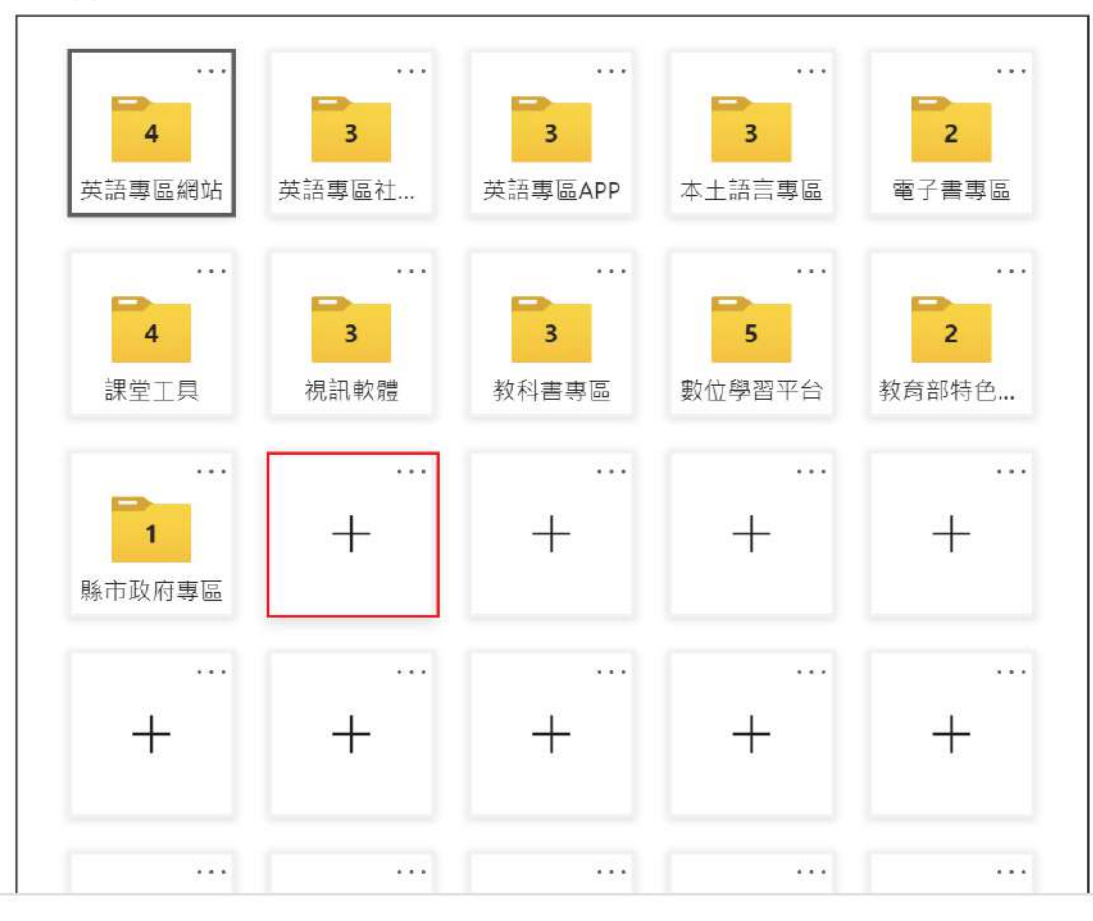

檢閱並儲存

取消

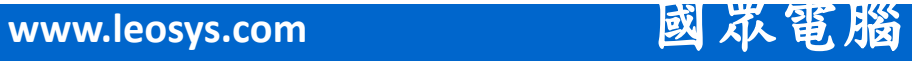

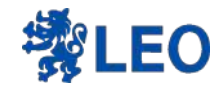

# 搜尋程式名稱 並選取

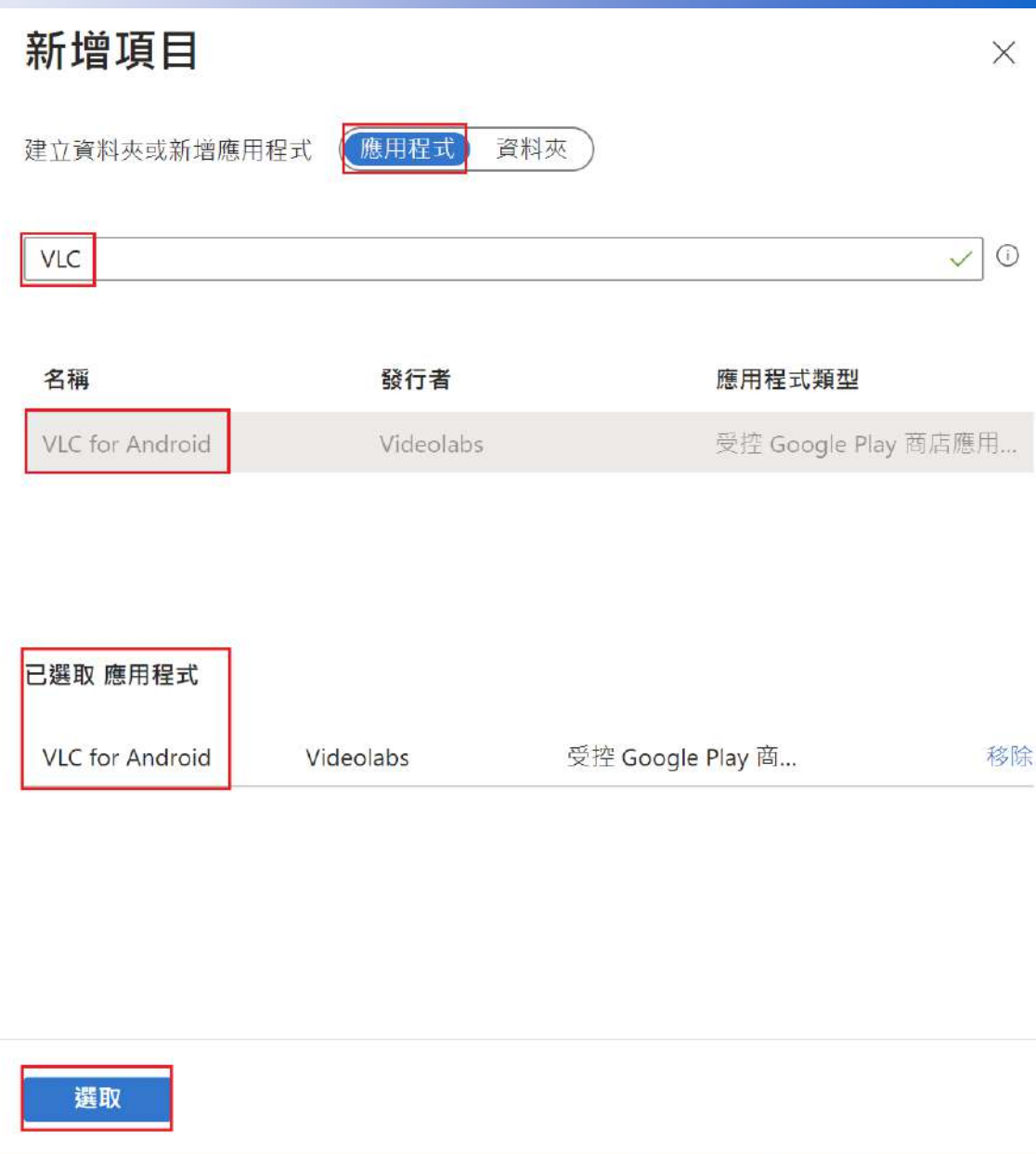

### **www.leosys.com** 國眾電腦

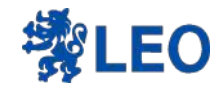

該應用程式 出現在主畫面 的空格 即可儲存

首頁 > 裝置 | Android > Android | 組態設定檔 > 精進計畫Android-國小> 裝置限制  $\cdots$ Android Enterprise 主畫面  $\cdots$  $\cdots$  $\ddot{\phantom{0}}$  $\cdots$ . . .  $\overline{3}$  $\overline{\mathbf{3}}$  $\overline{4}$  $\overline{\mathbf{3}}$  $\overline{2}$ 英語專區網站 英語專區社... 英語專區APP 本土語言專區 電子書專區  $...$  $\cdots$  $...$  $\cdots$  $\cdots$  $\overline{\mathbf{3}}$  $\overline{\mathbf{3}}$  $\overline{\mathbf{4}}$ 5  $\overline{2}$ 課堂工具 視訊軟體 教科書專區 數位學習平台 教育部特色... . . .  $\cdots$  $\dddot{\phantom{0}}$  $+$  $^{+}$  $+$  $\mathbf{1}$ 縣市政府專區 VLC for And  $\cdots$  $\cdots$  $\cdots$  $......$  $\cdots$  $+$  $+$  $^{+}$  $^{+}$  $+$  $\cdots$  $\cdots$  $\ldots$  $\ldots$  $\ldots$ 檢閱並儲存 取消

**www.leosys.com** 國眾電腦

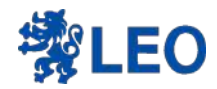

# APP等很久怎麼還沒出現!!

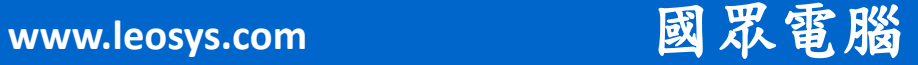

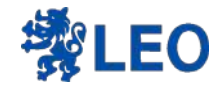

## 如果學校網路環境不是很理想 通常要等很久 !!!!!!!!!!

# 可以更换Wifi或是手機熱點 測試看看

**www.leosys.com** 國眾電腦

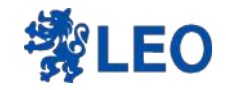

## APP終於出現 在kiosk mode了

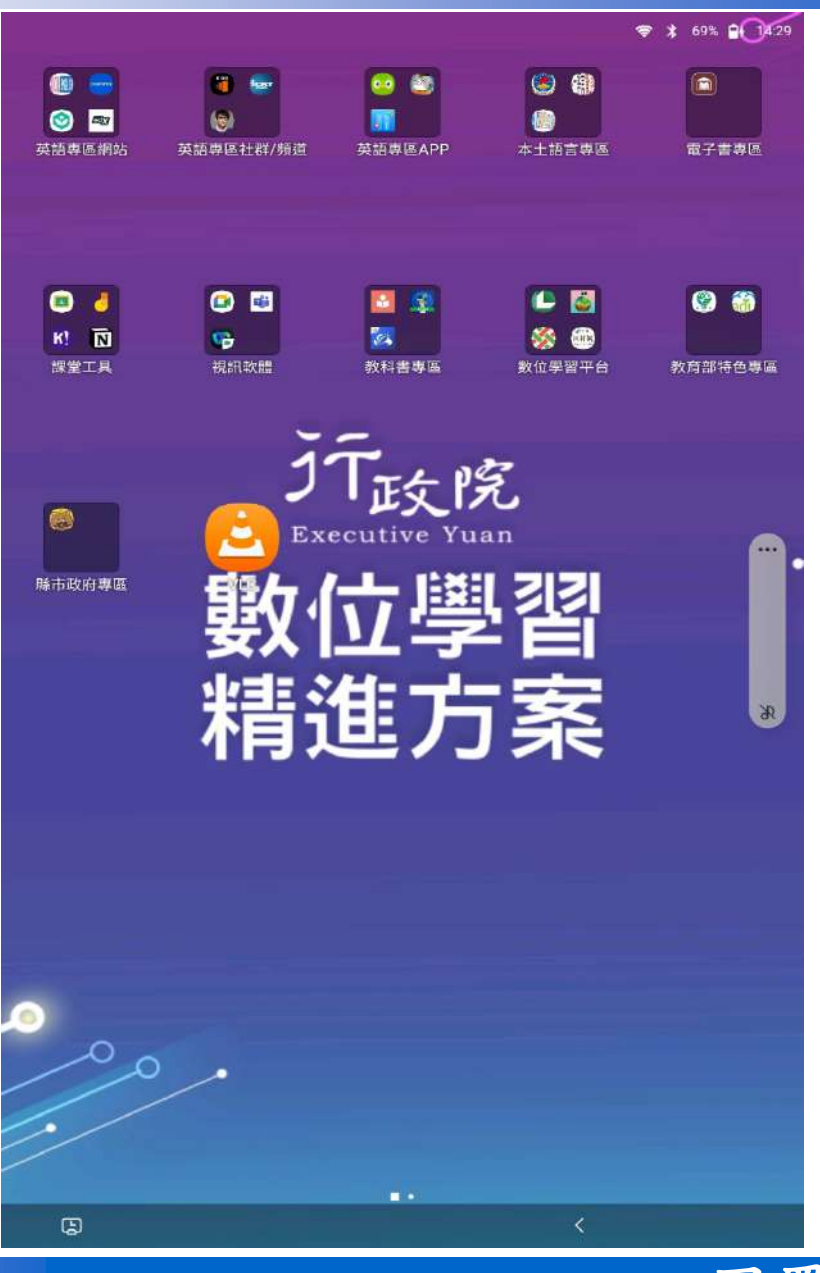

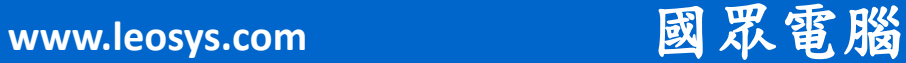

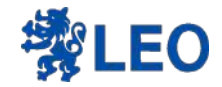

# 同場加映 如果要新增網頁連結 該如何新增?

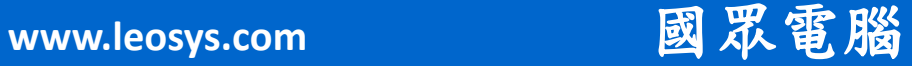

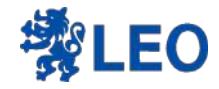

# 新增網頁在載具上,有2種方式 (1)受控 Google Play Web 連結 (2)網頁連結(如果離開kiosk mode則不 顯示在原生桌面)

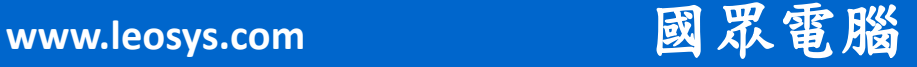

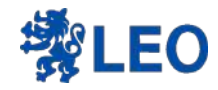

# 受控 Google Play Web 連結 在PLAY 商店點選網頁應用程式

#### 首頁 > 應用程式 | Android > Android | Android 個應用程式 > 受控的 Google Play  $\dots$  $\times$ ()同步 **Google Play**  $\alpha$ ⋒ Search 搜尋 Play 商店 用程式精選推薦 查看更多 a 私人應用程式  $\odot$ 網頁應用程式 画廊 整理應用程式 **PDF** WhatsApp Messen Dropbox: 檔案及 Adobe Acrobat Rea LinkedIn Slack ne WhatsApp LLC Dropbox, Inc. Adobe LinkedIn Slack Technologies Inc. \*\*\*\*\* \*\*\*\*\* \*\*\*\*\* \*\*\*\*\* \*\*\*\*\*

**www.leosys.com 國承電腦** 

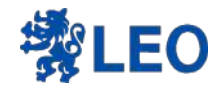

點右下方的+號

### 首頁 > 應用程式 | Android > Android | Android 個應用程式 >

受控的 Google Play **···**·

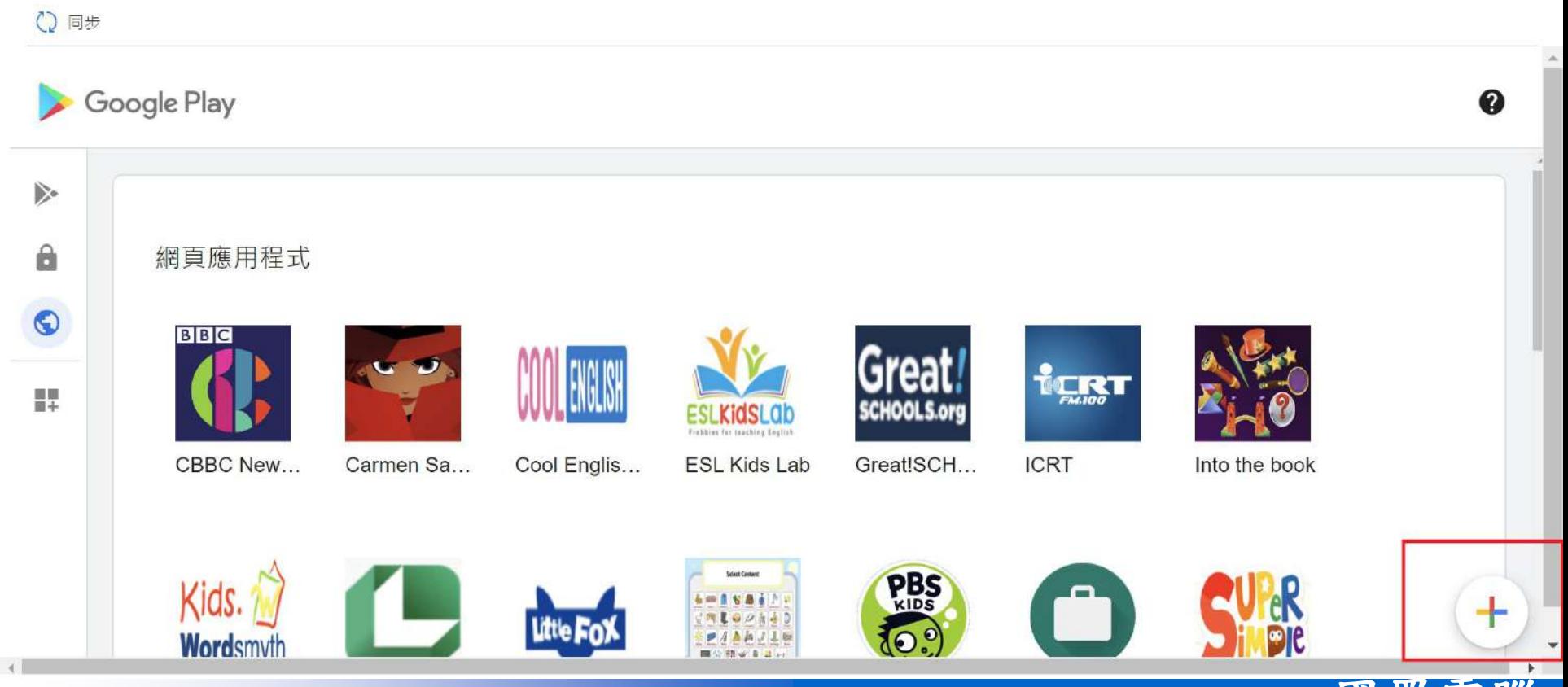

### **www.leosys.com 國眾電腦**

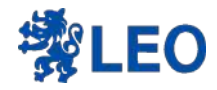

# 填入名稱,網址

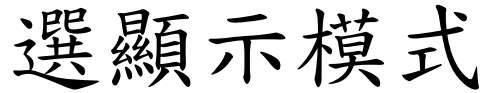

首頁 > 應用程式 | Android > Android | Android 個應用程式 >

受控的 Google Play  $\cdots$ 

○同步

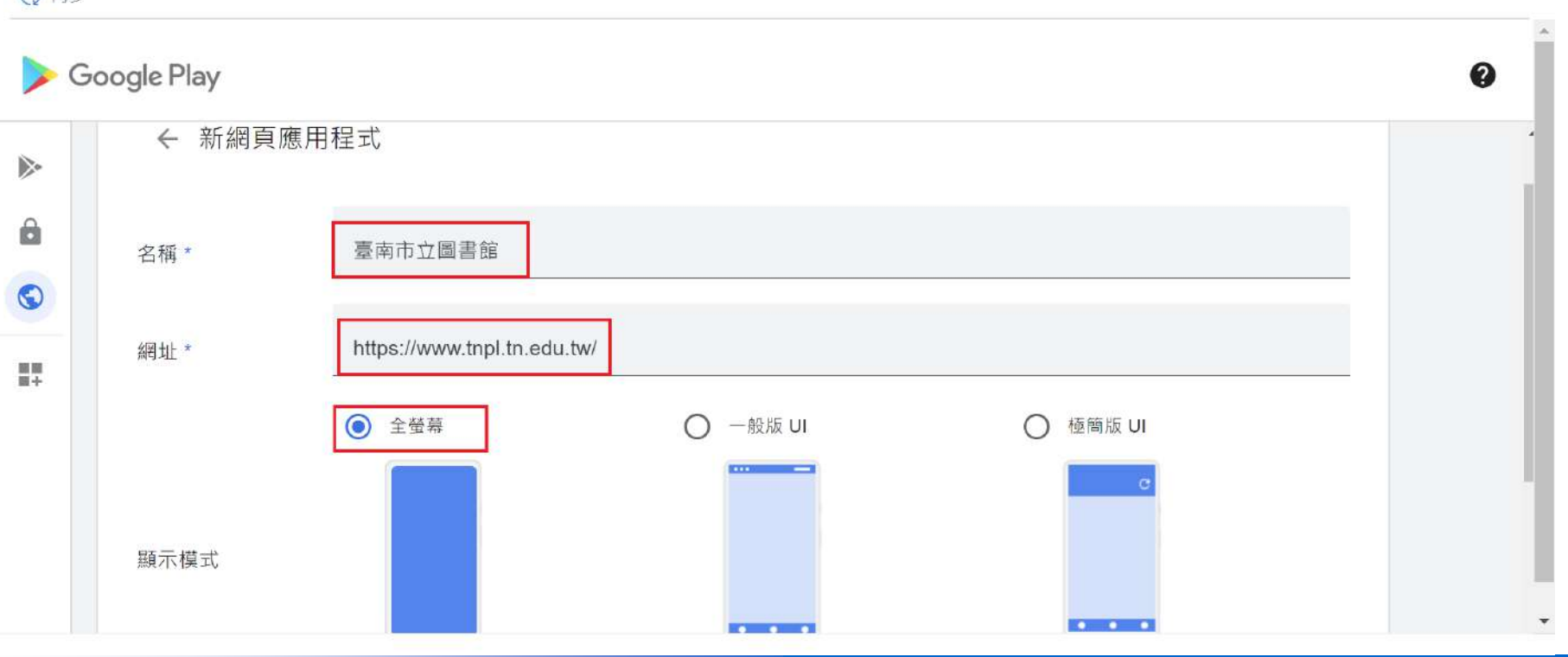

**www.leosys.com** 國眾電腦

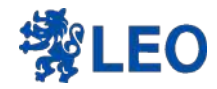

## 上傳圖示(可不做) 在按建立

首頁 > 應用程式 | Android > Android | Android 個應用程式 >

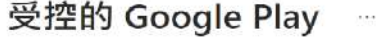

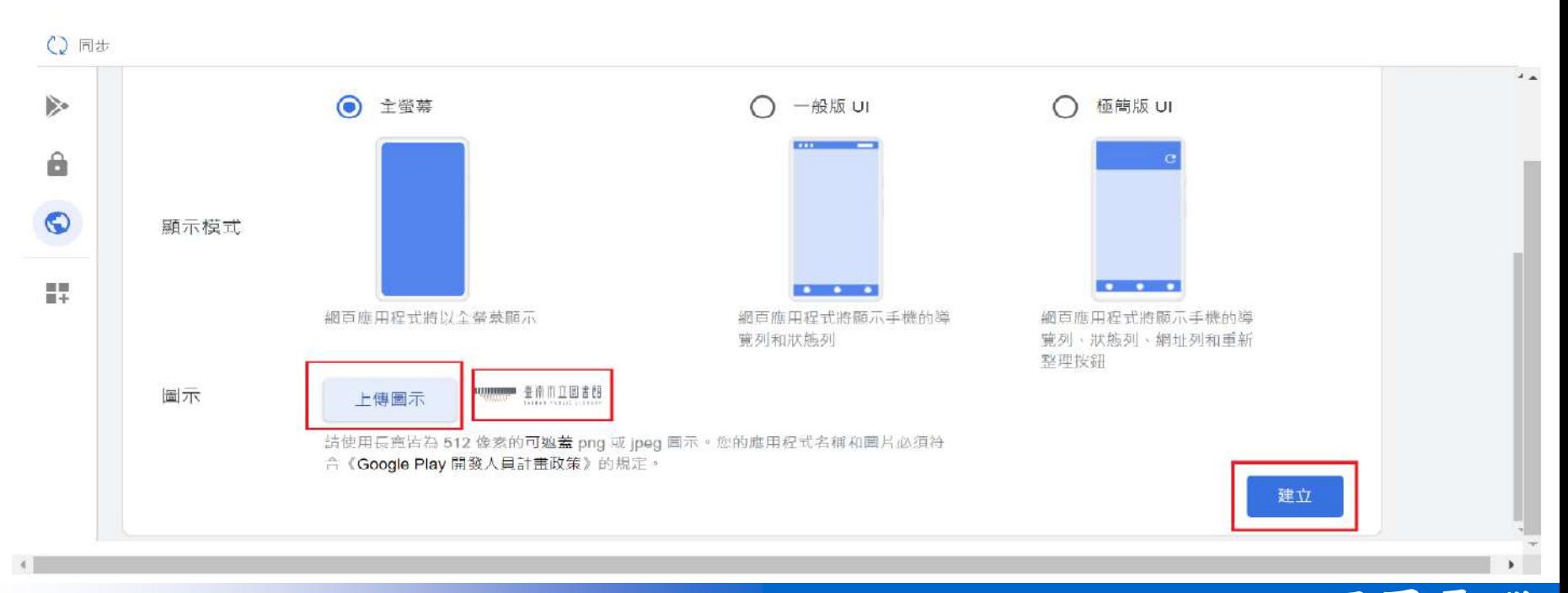

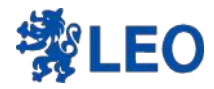

# 建立後會顯示尚未發布 記得按圖

首頁 > 應用程式 | Android > Android | Android 個應用程式 >

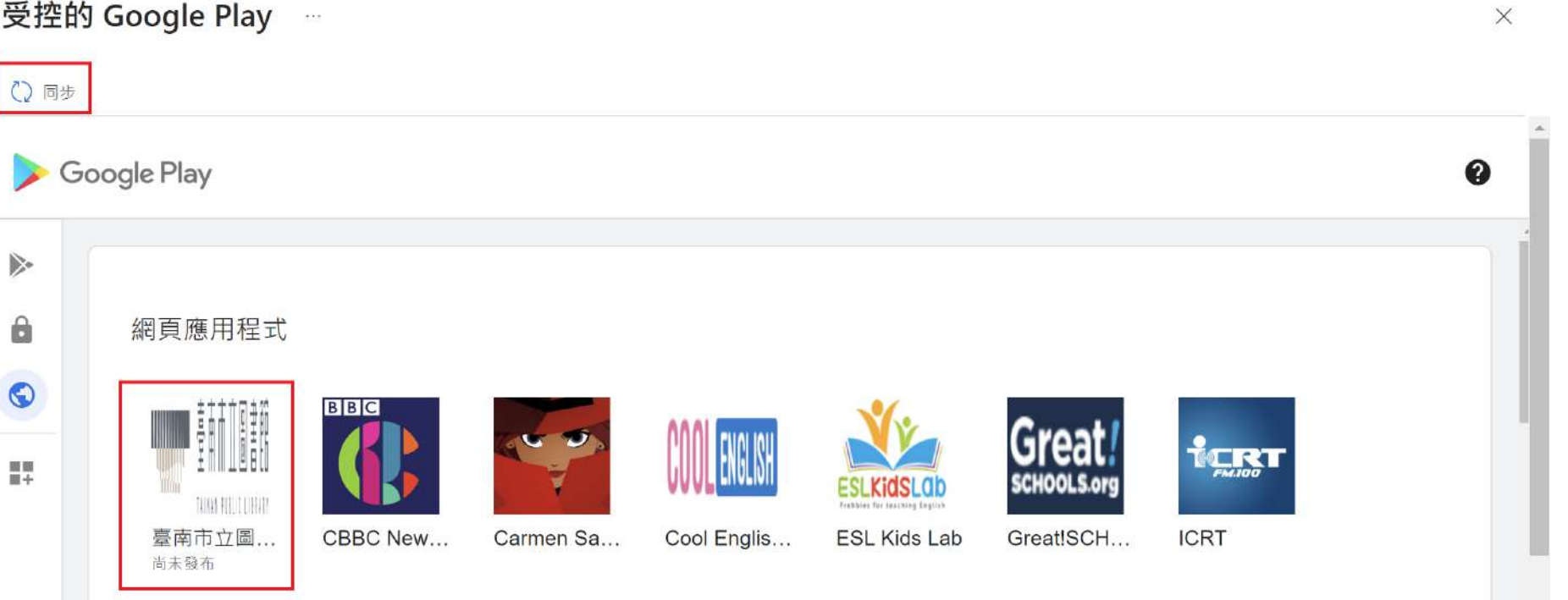

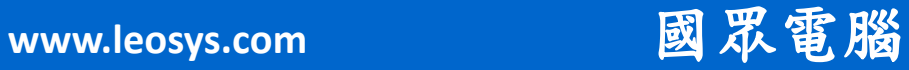

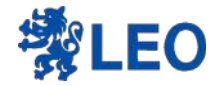

# 同步需要時間5~10分鐘 才可以在這邊搜尋到

#### 首頁 > 應用程式 | Android >

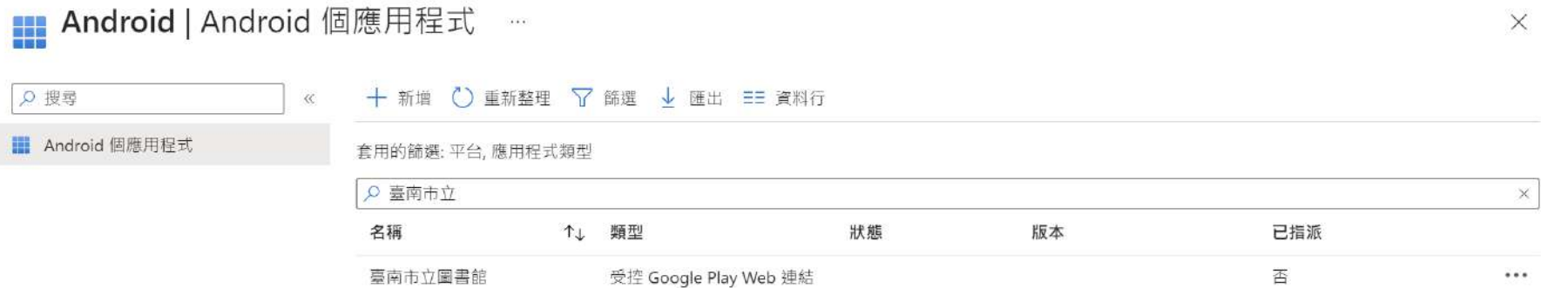

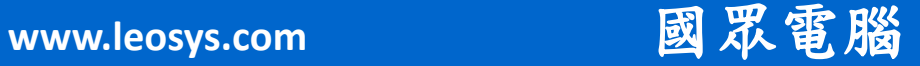

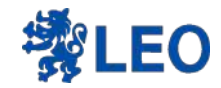

Kiosk mode 部屬完

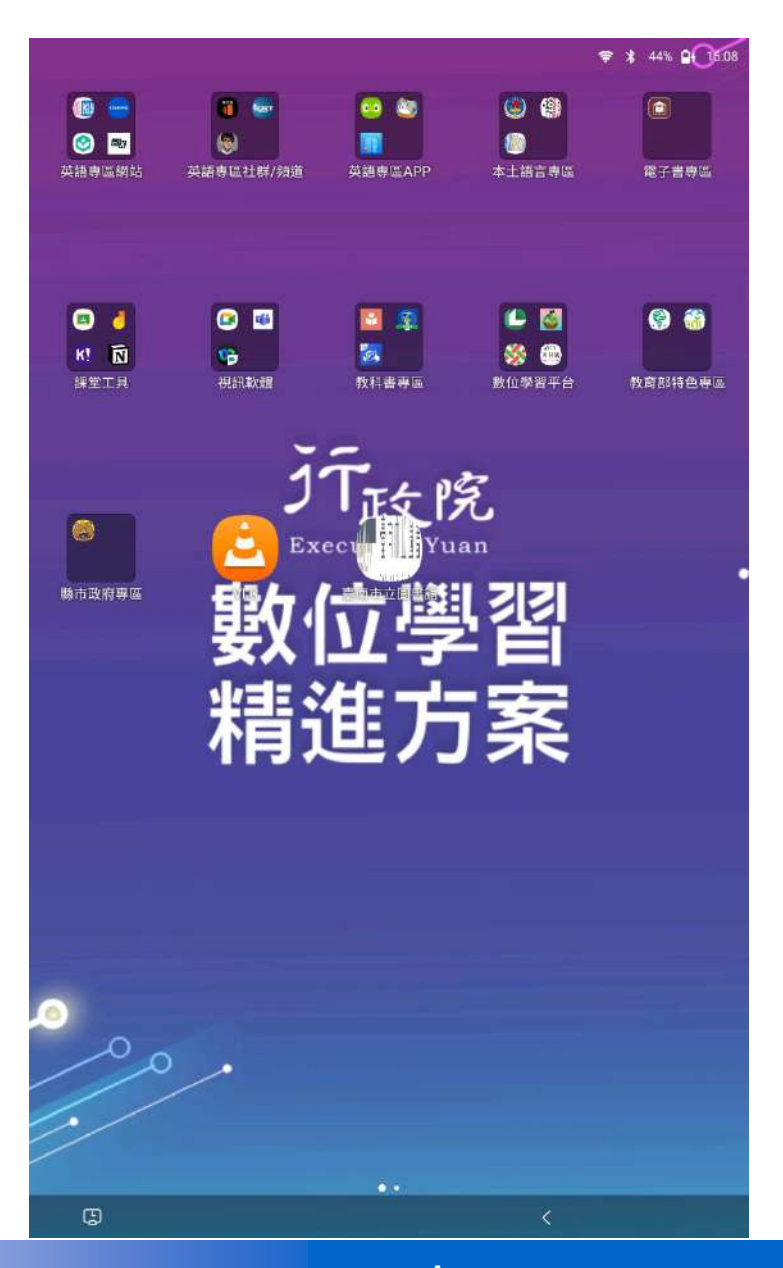

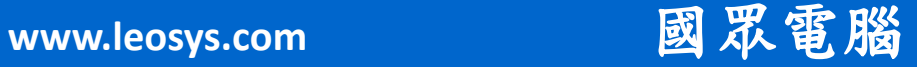

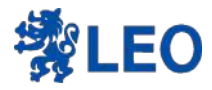

# 網頁連結

## (如果離開kiosk mode則不顯示在原生桌面)

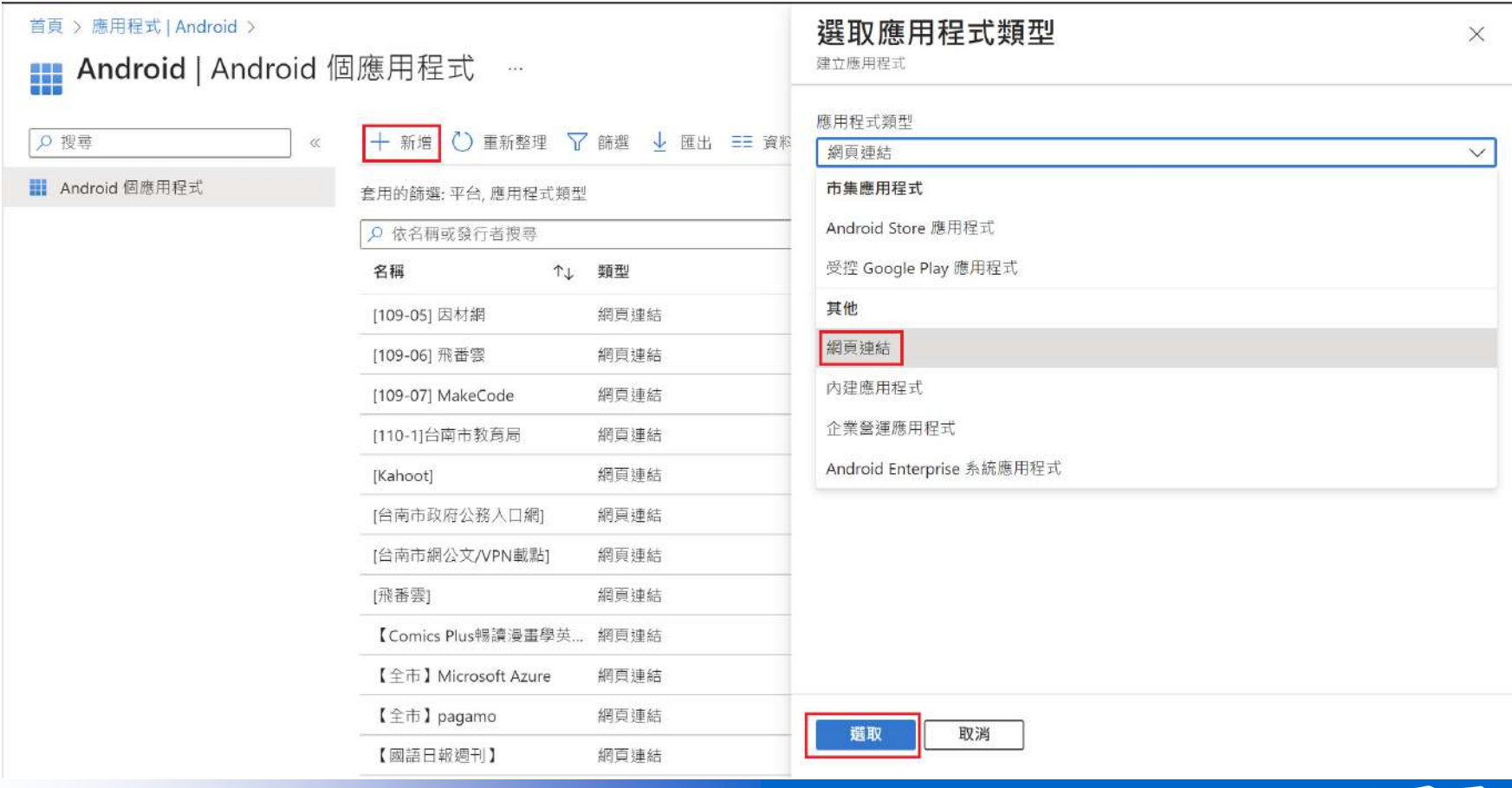

**www.leosys.com 國眾電腦** 

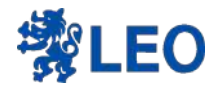

填入相關資料

#### 首頁 > 應用程式 | Android > Android | Android 個應用程式 >

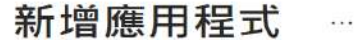

下一頁

上一頁

網頁連結

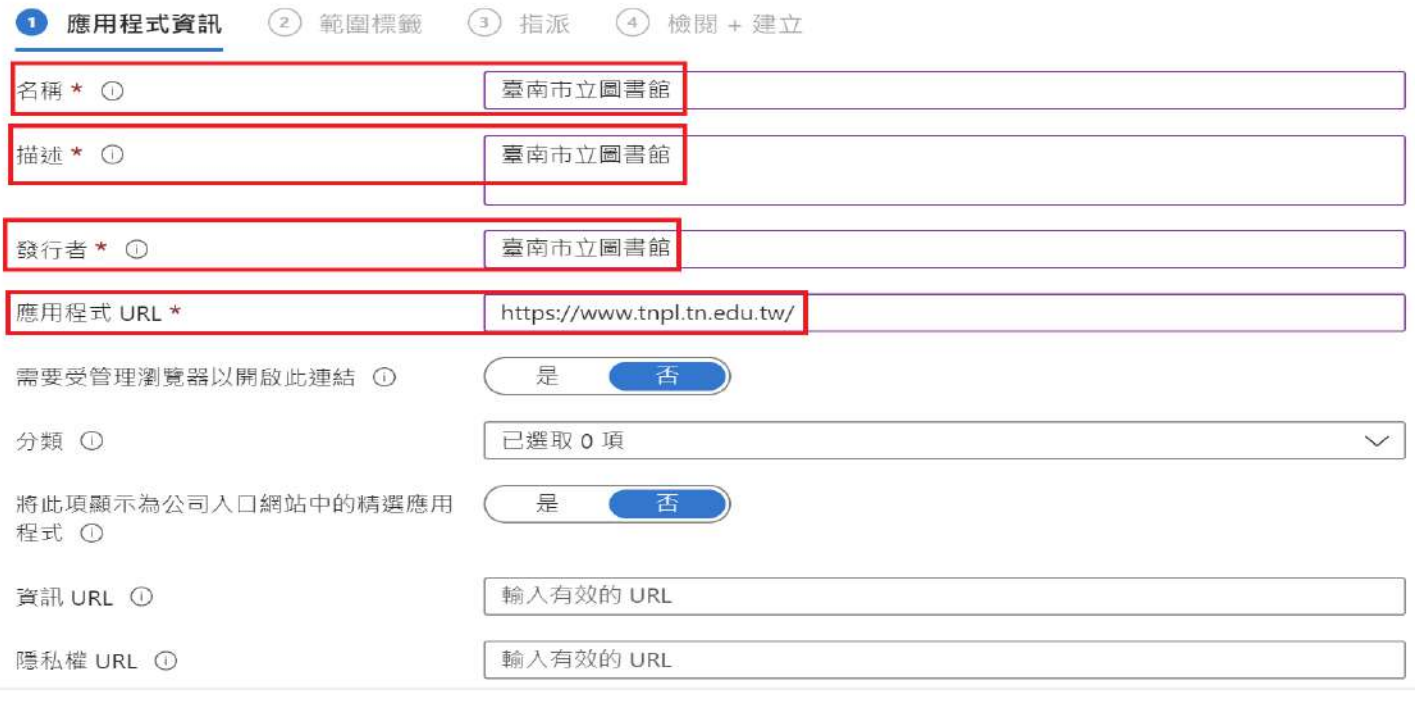

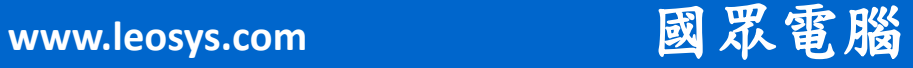

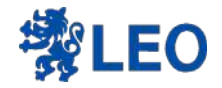

## 是否上傳圖示

### 網頁連結 //思/円/生め UNL  $HU23.$ //www.upp.un.euu.tw/ "— । 需要受管理瀏覽器以開啟此連結 ① 是 否 分類 ① 已選取 0 項  $\checkmark$ 將此項顯示為公司入口網站中的精選應用 是 否 程式 ① 輸入有效的 URL 資訊 URL ① 輸入有效的 URL 隱私權 URL ① 開發人員 ① 擁有者 ① 附註 ① 選取影像 標誌 ①

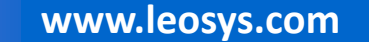

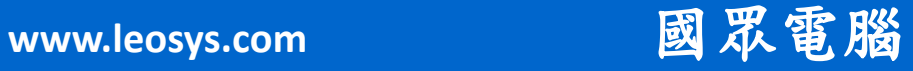

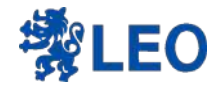

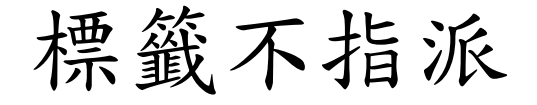

首頁 > 應用程式 | Android > Android | Android 個應用程式 >

新增應用程式  $\pm$ 

網頁連結

應用程式資訊 範圍標籤  $\circled{3}$ 指派 (4) 檢閱 + 建立  $\bm{\omega}$  $\left( 2\right)$ 

設定此應用程式的範圍標籤

#### 範圍標籤

沒有任何範圍標籤

+ 選取範圍標籤

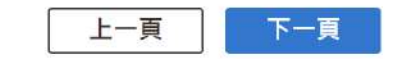

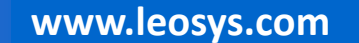

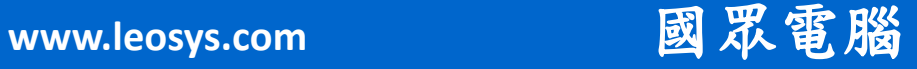

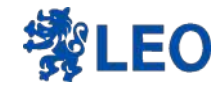

# 新增要指派 的群組

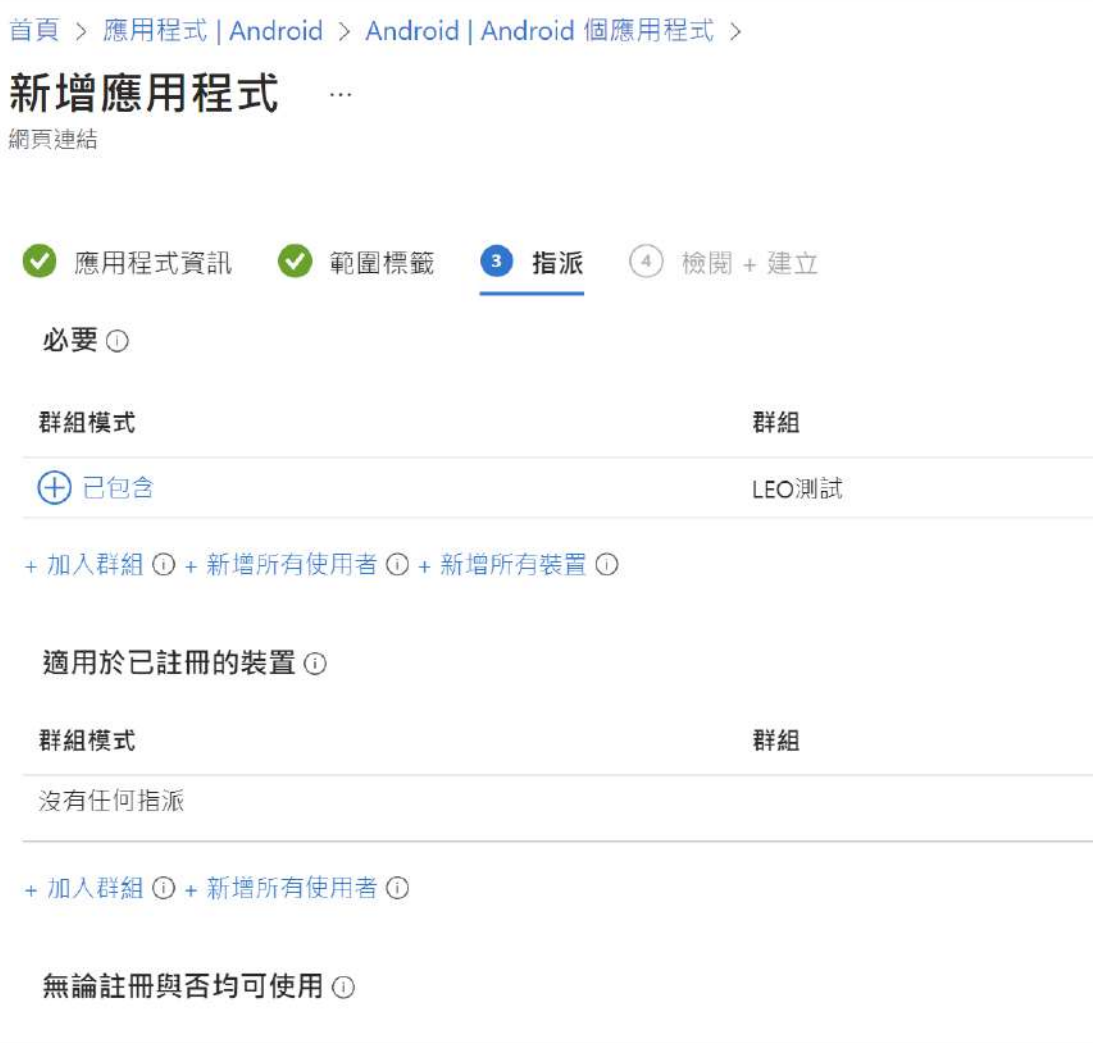

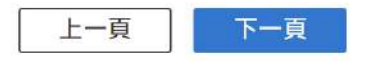

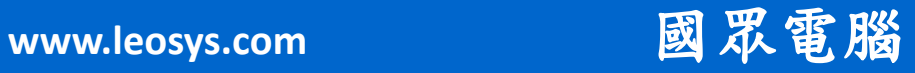
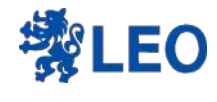

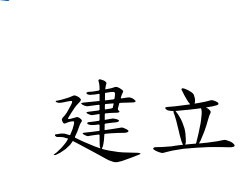

首頁 > 應用程式 | Android > Android | Android 個應用程式 >

### 新增應用程式  $\sim$

網頁連結

應用程式資訊 ◎ 範圍標籤 √ 指派  $\mathcal{L}$ 

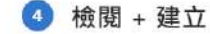

摘要

### 應用程式資訊

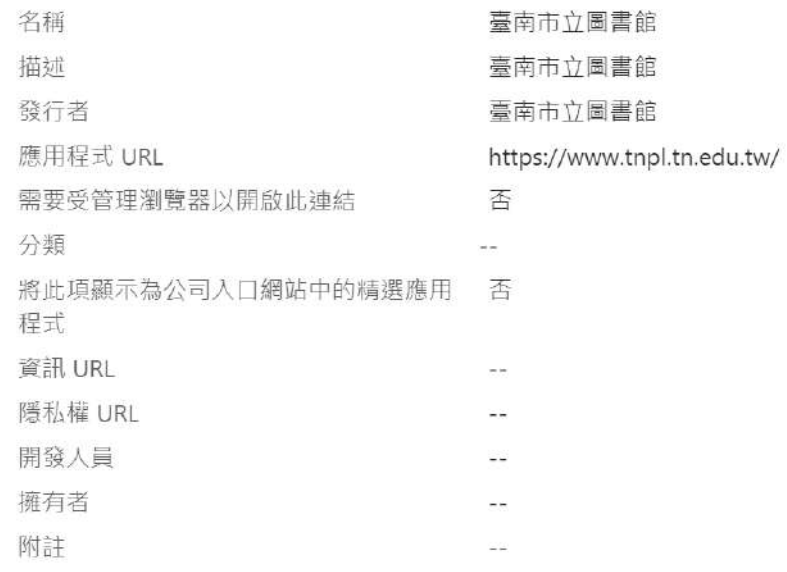

上一頁

建立

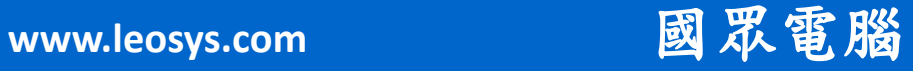

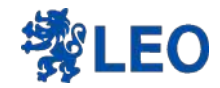

# Kiosk mode 部屬完

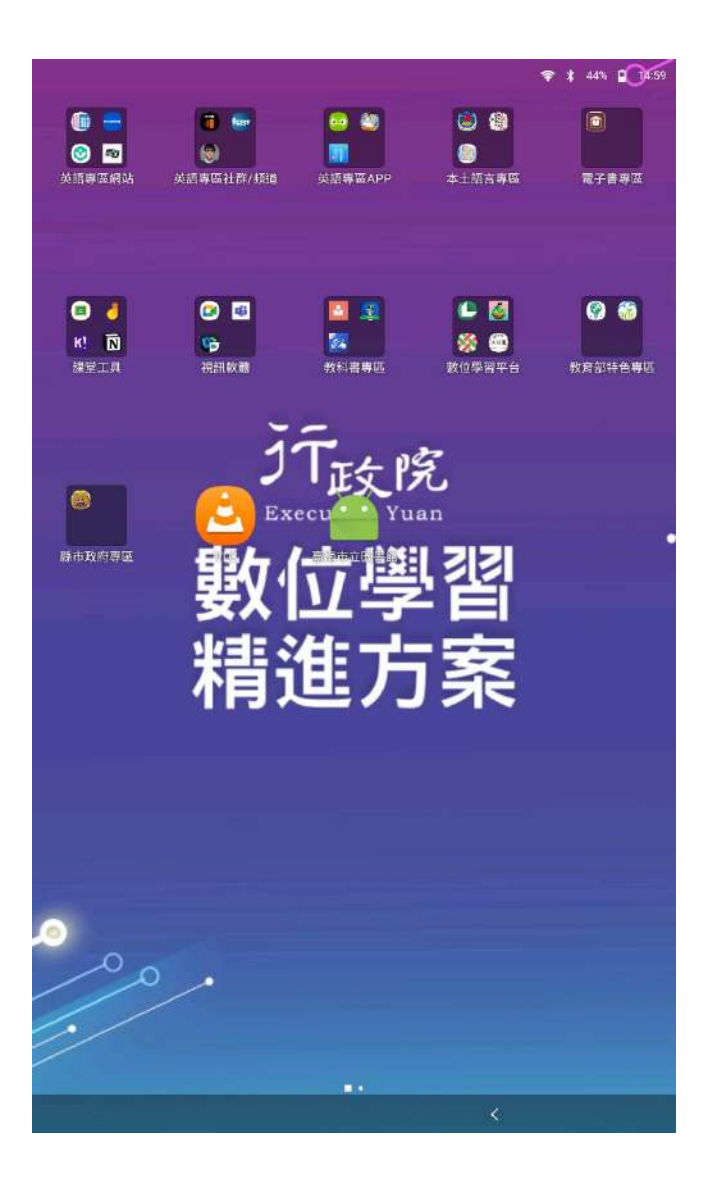

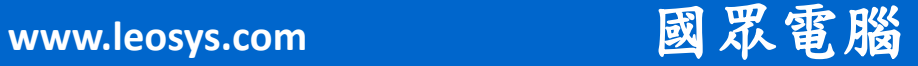

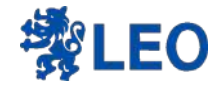

# 終場加映 如果要移除應用程式 該如何移除?

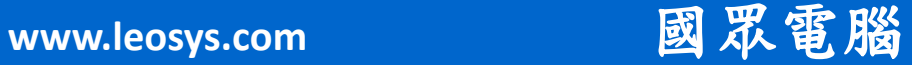

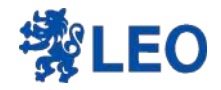

# 到EP的Android應用程式 搜尋要移除的名稱

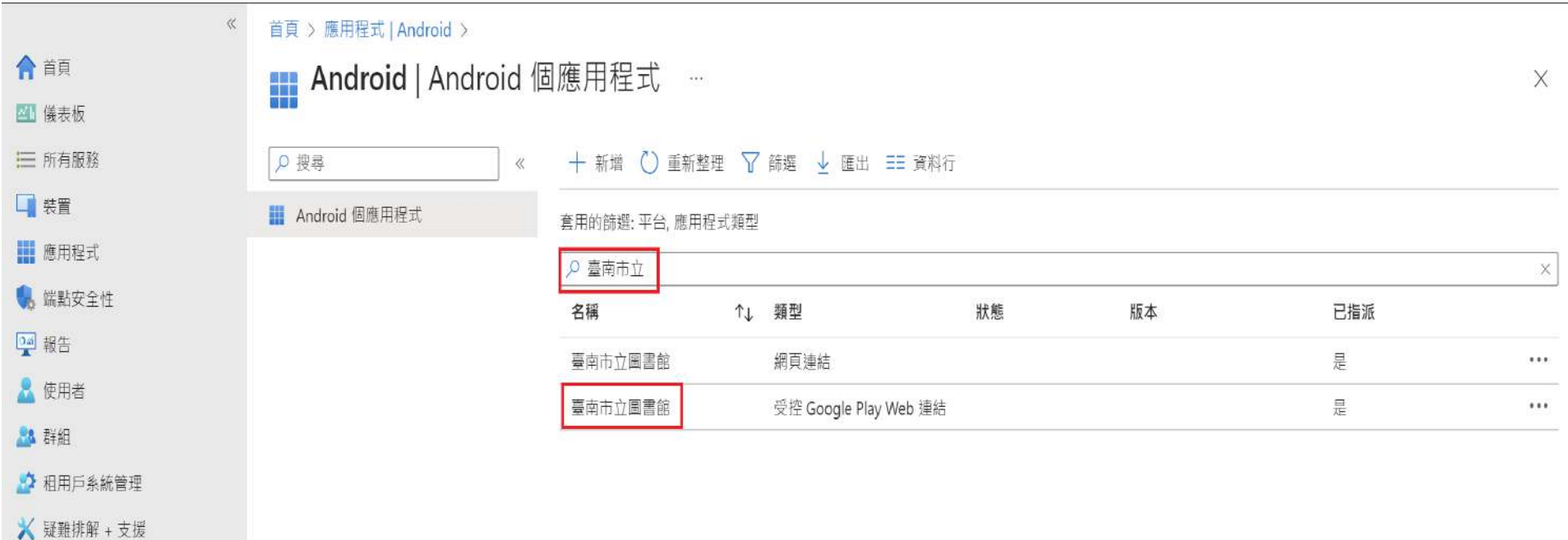

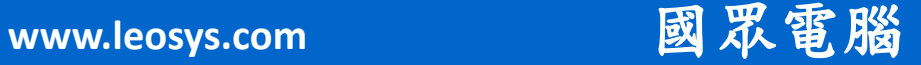

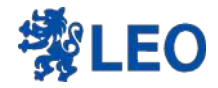

點擊 屬性

### 首頁 > 應用程式 | Android > Android | Android 個應用程式 >

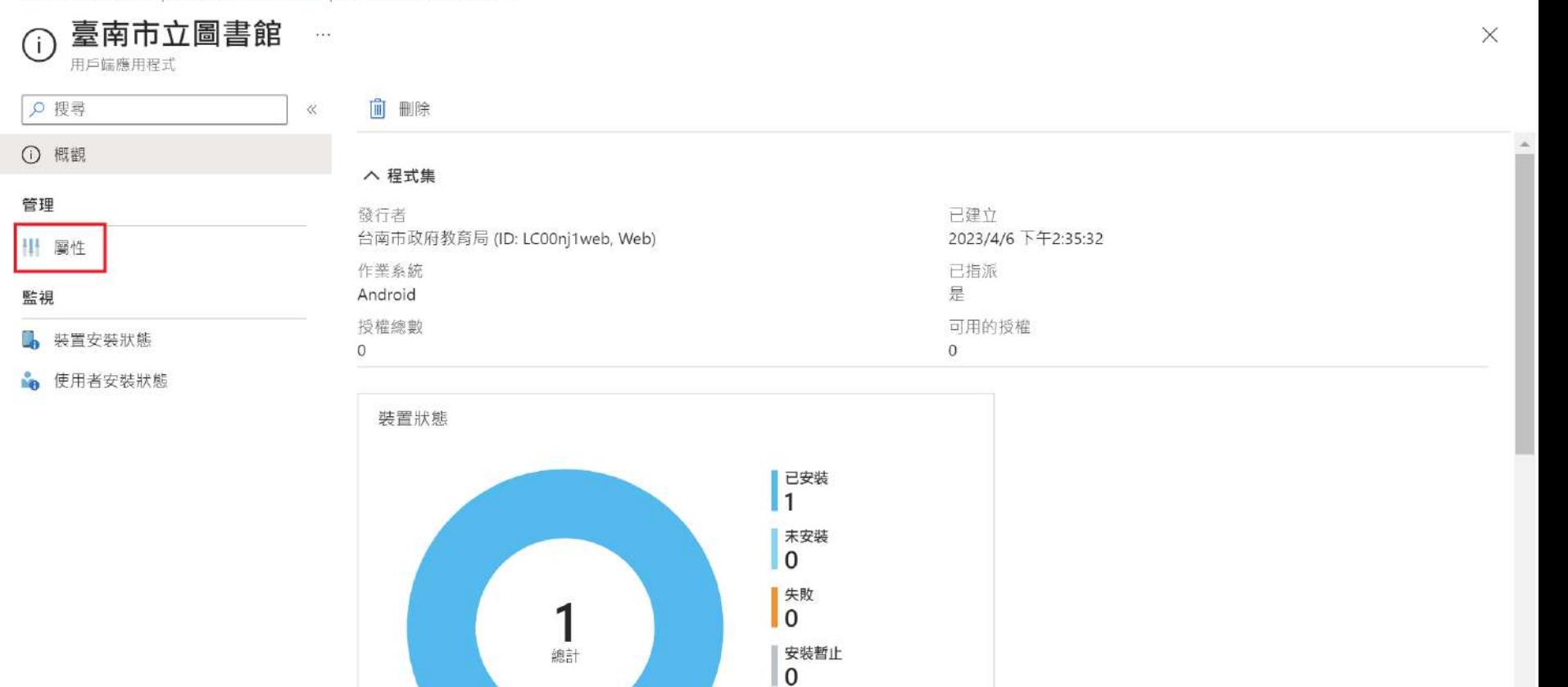

不適用 0

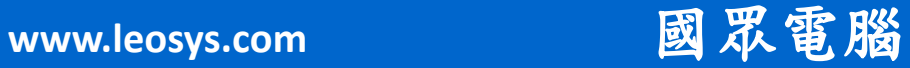

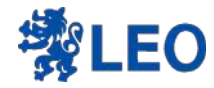

編輯 指派

### 首頁 > 應用程式 | Android > Android | Android 個應用程式 > 臺南市立圖書館

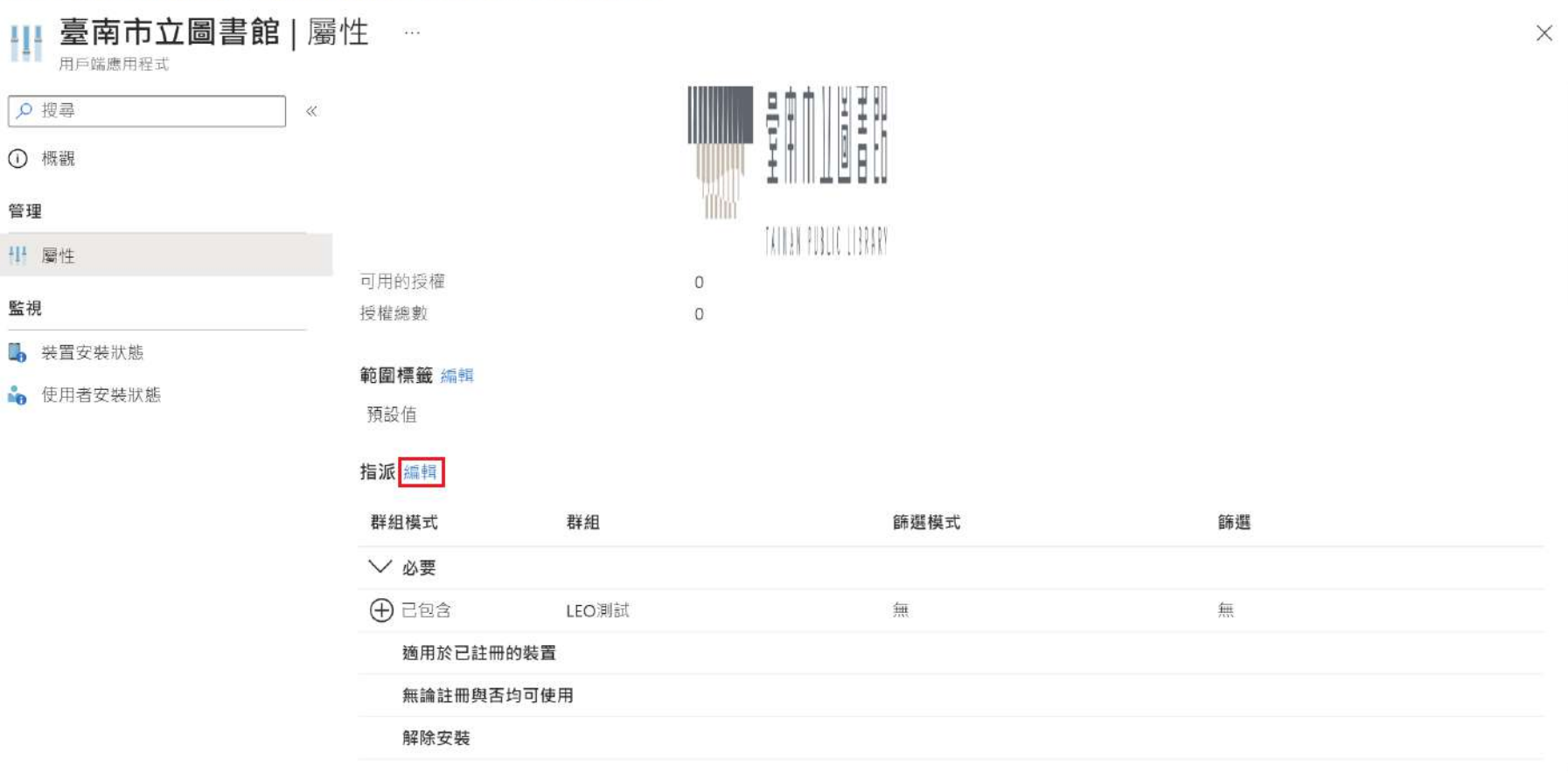

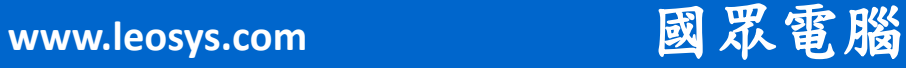

 $\overline{\mathscr{V}}$ 

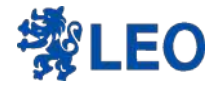

## 在要移除的群組最後面點擊… 在選擇刪除

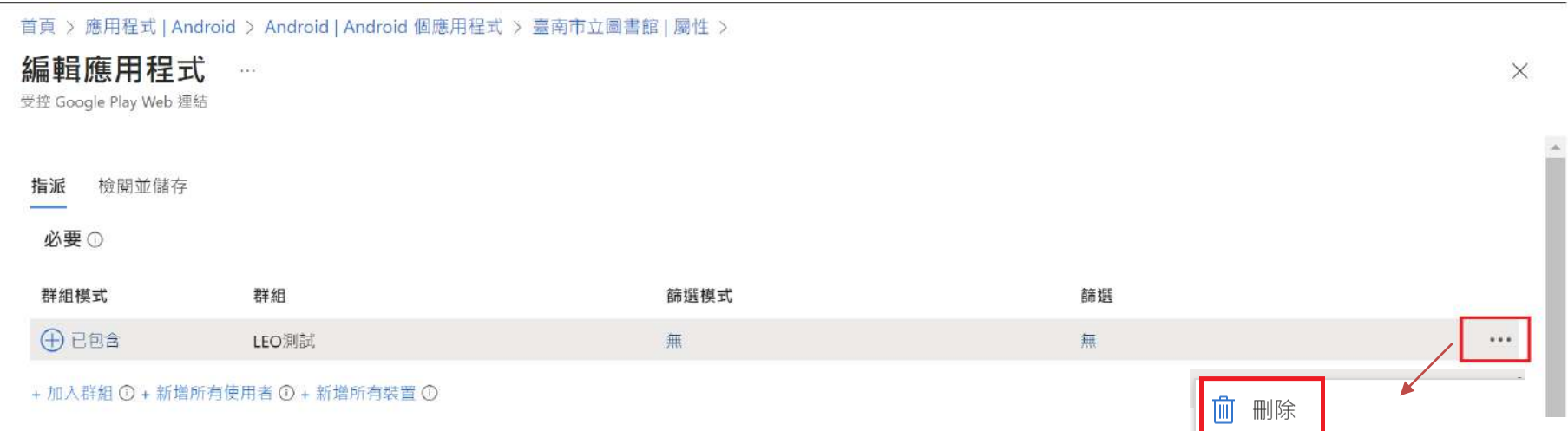

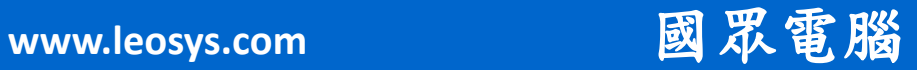

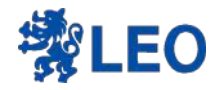

### 群組已移除 → 儲存

首頁 > 應用程式 | Android > Android | Android 個應用程式 > 臺南市立圖書館 | 屬性 >

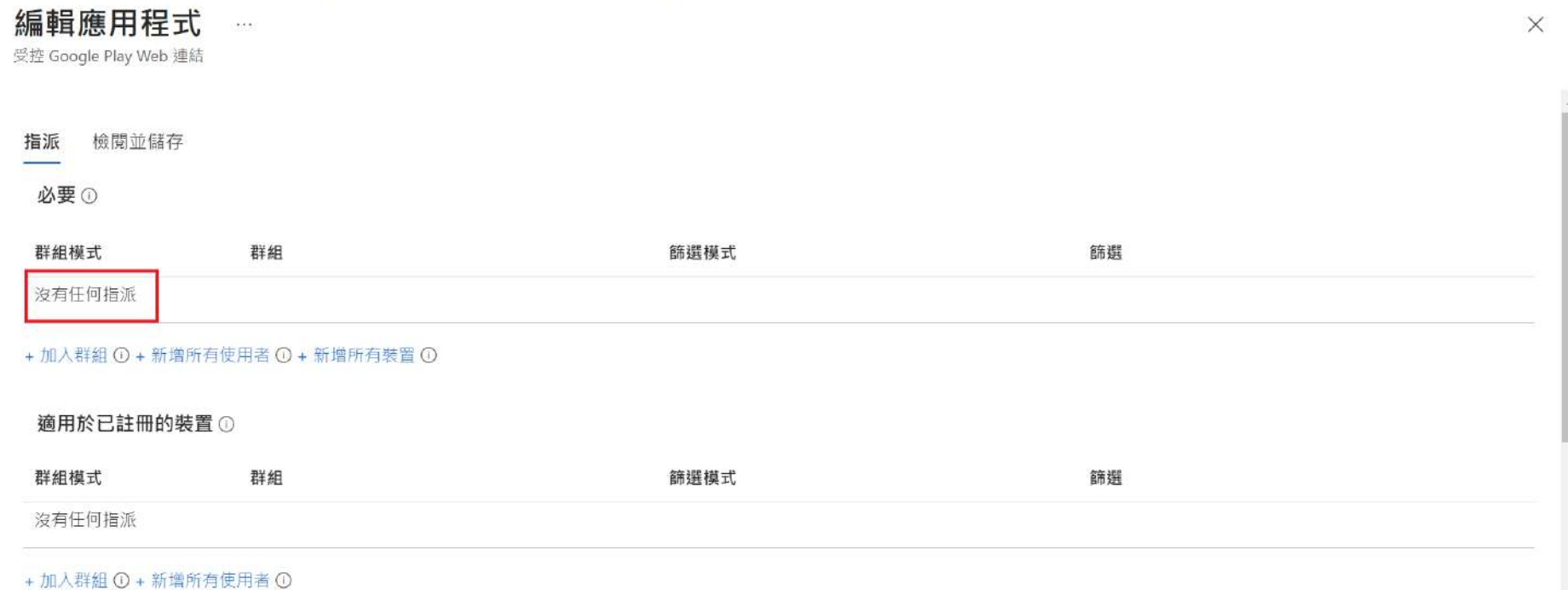

### 無論註冊與否均可使用 ①

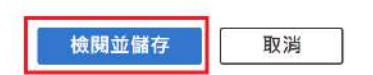

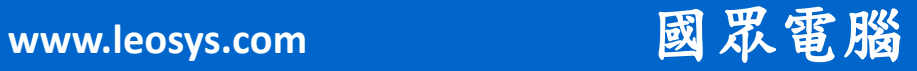

×

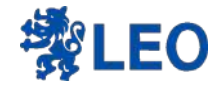

# 等載具開機聯網 接收到指令時

就會自動移除該應用程式

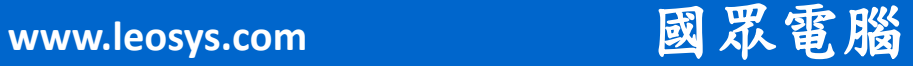

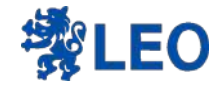

### 組態設定檔的Kiosk mode 主畫面配置也要記得移除

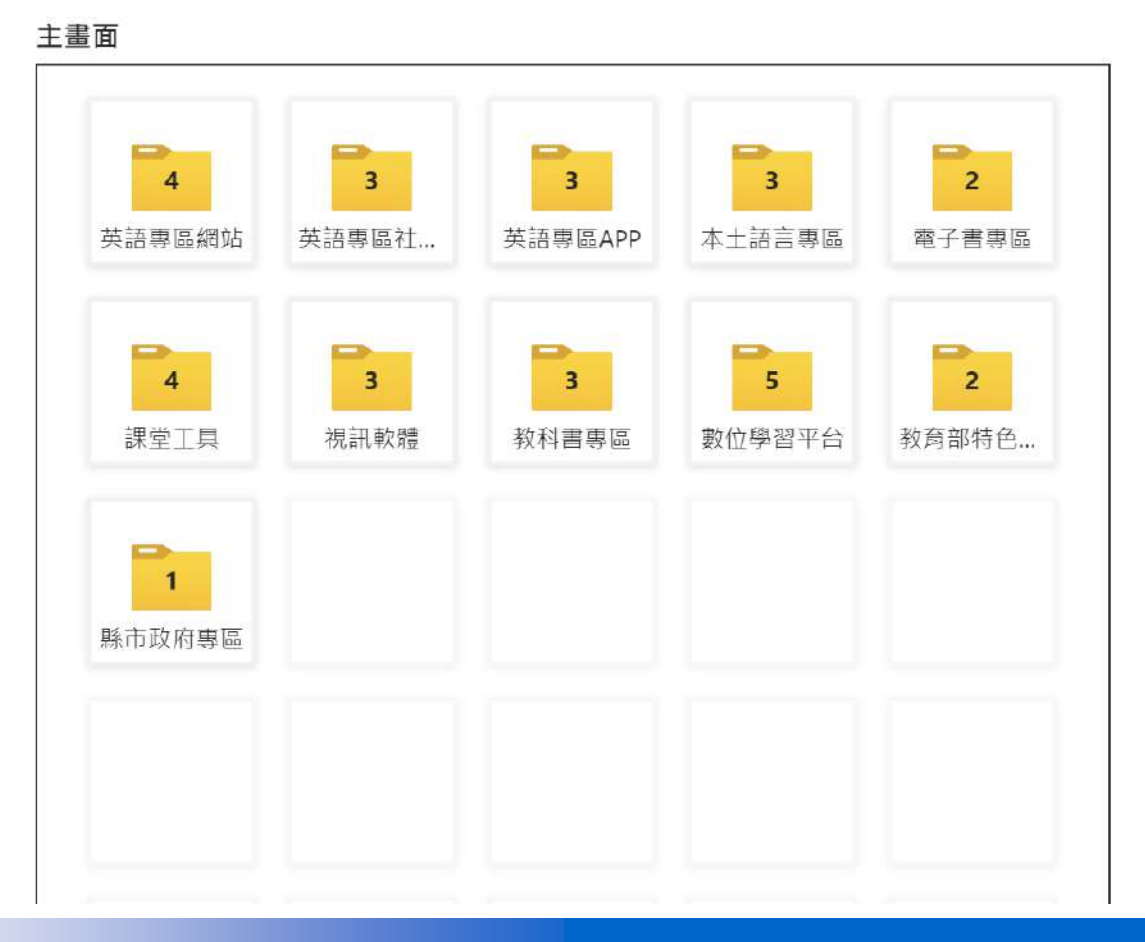

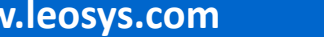

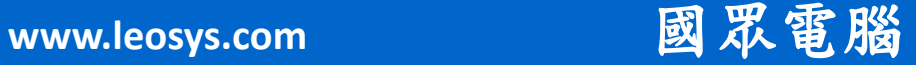

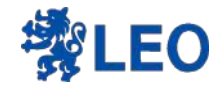

### 網頁捷徑的移除方式同上

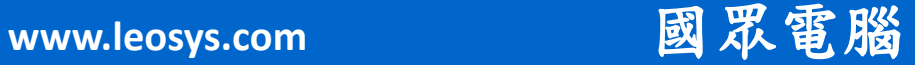

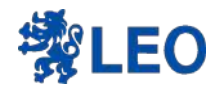

### THE END !

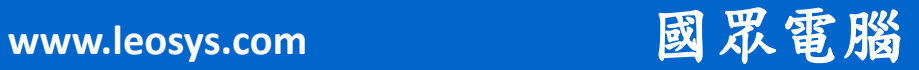